# Introduction to Vue.js **Training**

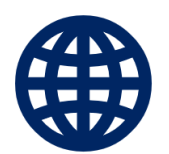

with examples and hands-on exercises

**WEBUCATOR**

Copyright © 2022 by Webucator. All rights reserved.

No part of this manual may be reproduced or used in any manner without written permission of the copyright owner.

**Version:** 1.1.4

#### **The Authors**

#### *Chris Minnick*

Chris Minnick, the co-founder of WatzThis?, has overseen the development of hundreds of web and mobile projects for customers from small businesses to some of the world's largest companies. A prolific writer, Chris has authored and co-authored books and articles on a wide range of Internet-related topics including HTML, CSS, mobile apps, e-commerce, e-business, Web design, XML, and application servers. His published books include Adventures in Coding, JavaScript For Kids For Dummies, Writing Computer Code, Coding with JavaScript For Dummies, Beginning HTML5 and CSS3 For Dummies, Webkit For Dummies, CIW E-Commerce Designer Certification Bible, and XHTML.

#### *Nat Dunn (Editor)*

Nat Dunn is the founder of Webucator (www.webucator.com), a company that has provided training for tens of thousands of students from thousands of organizations. Nat started the company in 2003 to combine his passion for technical training with his business expertise, and to help companies benefit from both. His previous experience was in sales, business and technical training, and management. Nat has an MBA from Harvard Business School and a BA in International Relations from Pomona College.

Follow Nat on Twitter at @natdunn and Webucator at @webucator.

#### **Class Files**

Download the class files used in this manual at <https://static.webucator.com/media/public/materials/classfiles/VUE101-1.1.4.zip>.

#### **Errata**

Corrections to errors in the manual can be found at<https://www.webucator.com/books/errata/>.

# **Table of Contents**

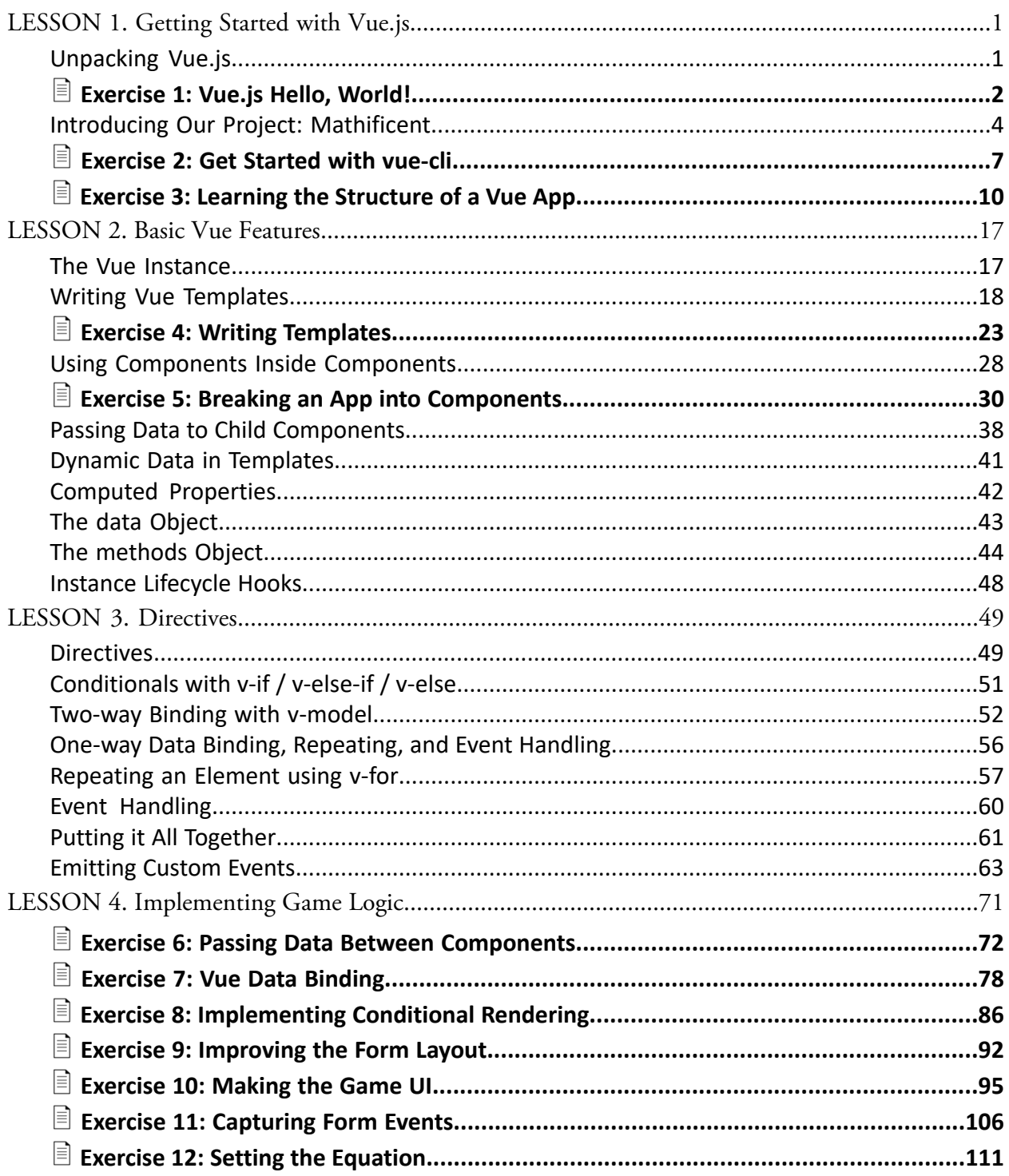

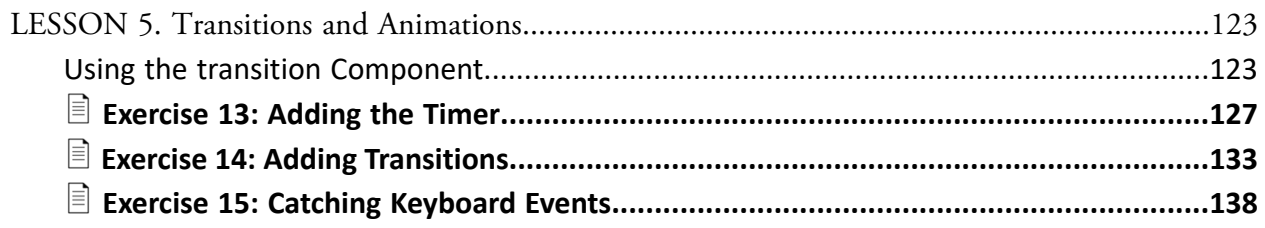

# LESSON 1 Getting Started with Vue.js

#### <span id="page-4-0"></span>**Topics Covered**

Starting a new Vue project.

**Structuring a Vue project.** 

### **Introduction**

Vue.js, often just called "Vue," is a progressive incrementally adoptable, reactive front-end JavaScript framework. You'll learn what that means in this lesson and you'll also get started on your first Vue application.

 $\ast$ 

# <span id="page-4-1"></span>1.1. Unpacking Vue.js

One thing that makes Vue different from other front-end JavaScript frameworks is its philosophy of allowing incremental adoption. You don't need to buy into an entire ecosystem with Vue when you first get started. It's easy to just include the Vue library in a page and start using it. As you become more skilled with it, you'll want to integrate it into a modern front-end development build, testing, and module structure, but, as you will see, Vue makes that process painless.

# Exercise 1: Vue.js Hello, World!  $\heartsuit$  10 to 15 minutes

<span id="page-5-0"></span>In this exercise, you will make your first Vue application by simply including Vue.js in a page using a script element.

1. In the ClassFiles/Vue/Exercises folder, create a new file named index.html and write a basic HTML page containing a div element with an id attribute with a value of "app":

```
<!DOCTYPE html>
<html lang="en">
<head>
  <meta charset="UTF-8">
  <meta name="viewport" content="width=device-width, initial-scale=1">
 <title>First Vue</title>
</head>
                      EN BIUSILOP
<body>
  <div id="app"></div>
</body>
</html>
```
2. Add the following script element in the head element of your new file to include the Vue library:

```
<script src="https://cdn.jsdelivr.net/npm/vue/dist/vue.js"></script>
```
3. Add the following script element right above the closing </body> tag:

```
<script>
  var app = new Vue({}el: '#app',
    data: {
      message: 'Hello, Vue!'
    }
  });
</script>
```
4. Type the following h1 element between the opening and closing <div> tags to dynamically display the message variable using Vue:

```
<div id="app">
  <h1>{{message}}</h1>
</div>
```
- 5. Save your HTML file and open it in a web browser. You'll see that {{message}} is dynamically replaced with the value that the message property of the data object was set to.
- 6. Type the following input element below the h1 in your HTML file, but still inside the div with the id of "app":

```
<input v-model="message">
```
7. Refresh (or reopen) index.html in your browser. Type into the input field and notice that the contents of the h1 are updated dynamically as you type:

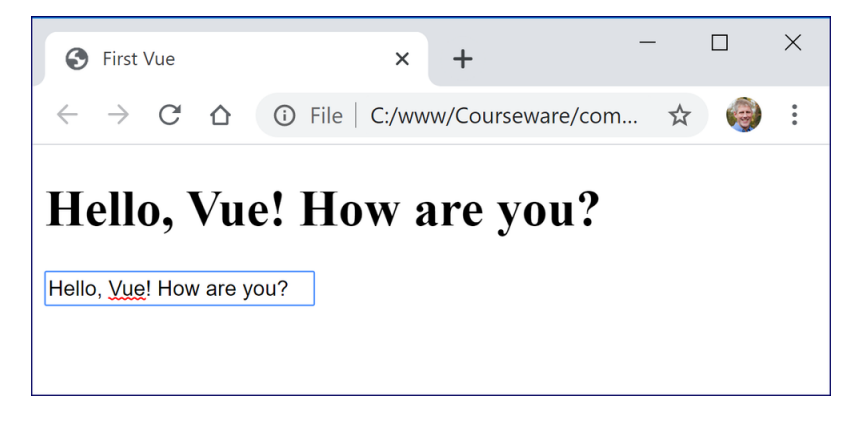

#### **Solution:Vue/Solutions/getting-started/index.html**

```
1. <!DOCTYPE html>
2. <html lang="en">
3. <head>
4. <meta charset="UTF-8">
5. <meta name="viewport" content="width=device-width, initial-scale=1">
6. <title>First Vue</title>
7. <script src="https://cdn.jsdelivr.net/npm/vue/dist/vue.js"></script>
8.
9. </head>
10. <br/> <br/>body>
11. <div id="app">
12. <h1>{{message}}</h1>
13. <input v-model="message">
14. </div>
15. <script>
                               Velugitor
16. var app = new Vue({
17. el: '#app',
18. data: {
19. message: 'Hello, Vue!'
20. }
21. });
22. </script>
23. </body>
24. </html>
                                    *
```
# <span id="page-7-0"></span>1.2. Introducing Our Project: Mathificent

Throughout these lessons, you'll be using the latest Vue syntax and techniques to build a single-page application for practicing arithmetic. The application you'll be building is based on the game Mathificent, which you can view at <https://www.mathificent.com>. It consists of the following three views:

### Config View

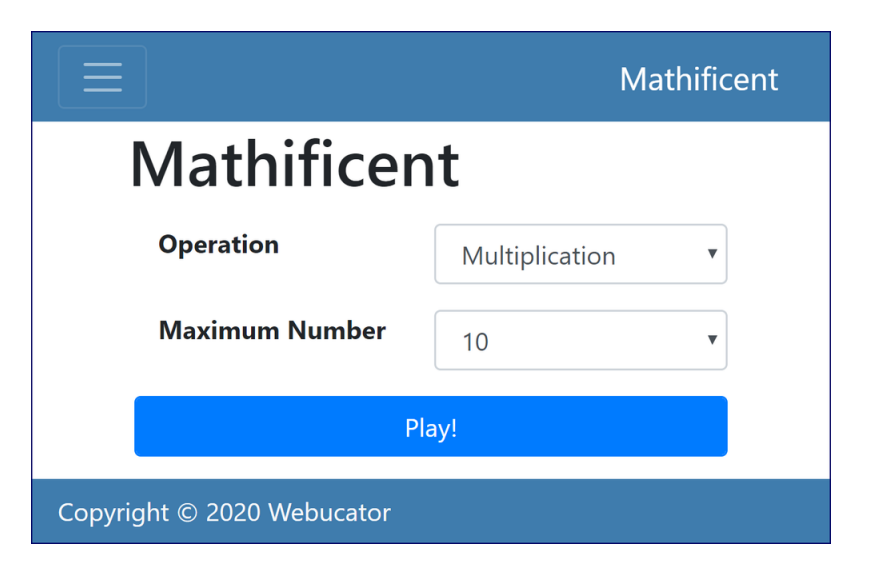

#### Game View

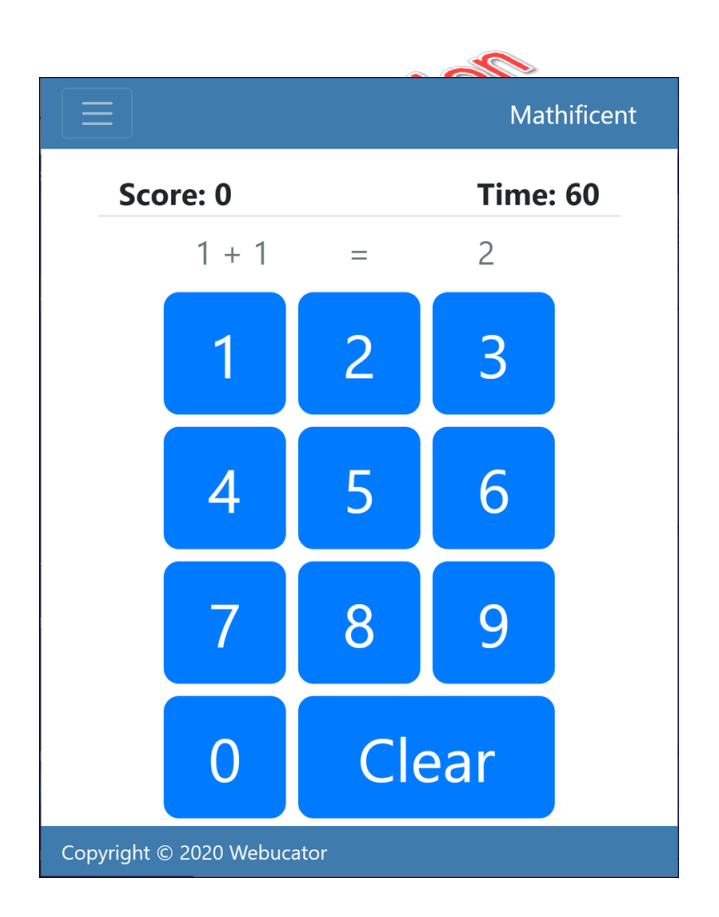

### Times-Up View

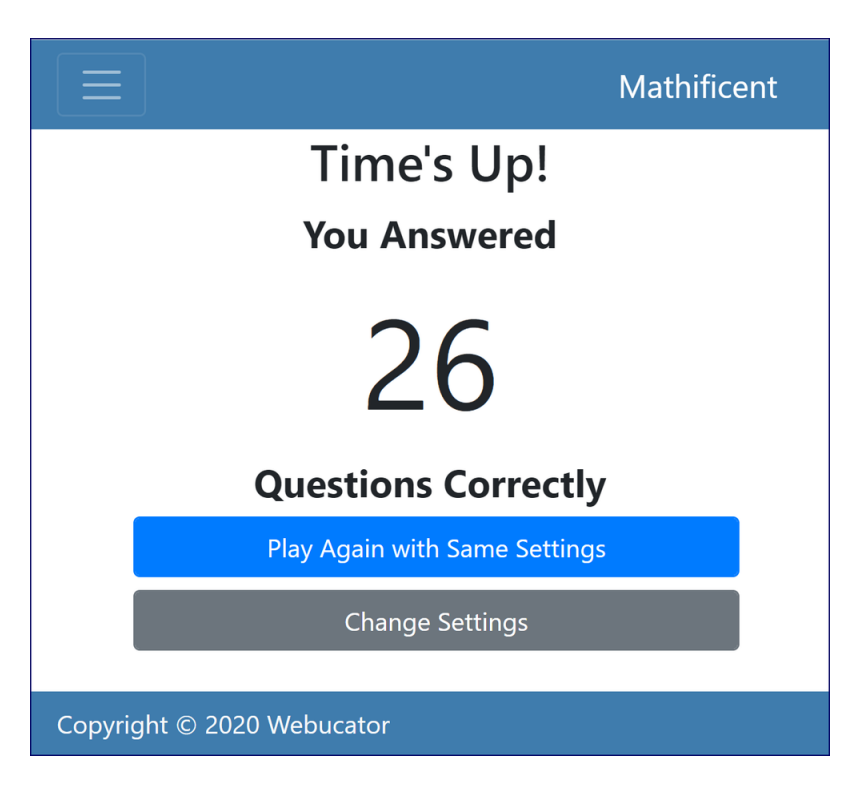

# <span id="page-10-0"></span> Exercise 2: Get Started with vue-cli  $\heartsuit$  10 to 15 minutes

Including Vue in your HTML files and writing JavaScript in script blocks, as you did in the previous exercise, works for very small applications and demos. However, Vue developers use a tool called *vue-cli*, which makes managing larger applications easier and sets up a development environment for compiling and working with Vue components.

In this exercise, you will use vue-cli to create your first Vue application, which will serve as the starting point for the math game you will be building with Vue. After you've built your Vue application, you'll use npm to package and deploy the application to a development server.

Most of the process of building a simple application and installing the Node packages and scripts that make it run is done by vue-cli. This makes it easy to quickly start working on a project. So, let's jump in!

1. From your class files, open Vue/Exercises in the terminal by right-clicking the folder and selecting **Open in Integrated Terminal**:

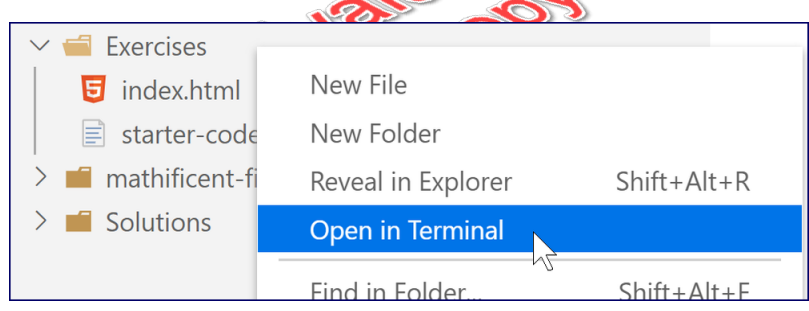

2. Install vue-cli by running:

npm install -g @vue/cli

This will take a minute to install.

3. After vue-cli is installed, create the **mathificent** application by running the following command:

vue create mathificent

The script will ask you to make a choice regarding your development dependencies:

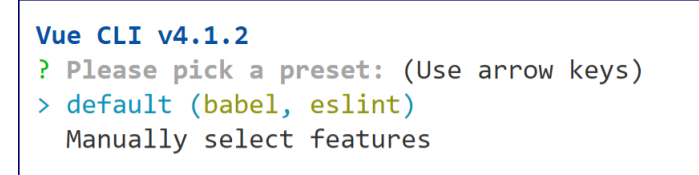

We'll be using the default choice, so you can just press **Enter** when the question appears. The dependencies will be downloaded and after a few minutes you'll have a new Vue project.

4. Make your new Vue project the working directory:

cd mathificent

At this point, your first Vue program has been created and you can look at the individual files it contains:

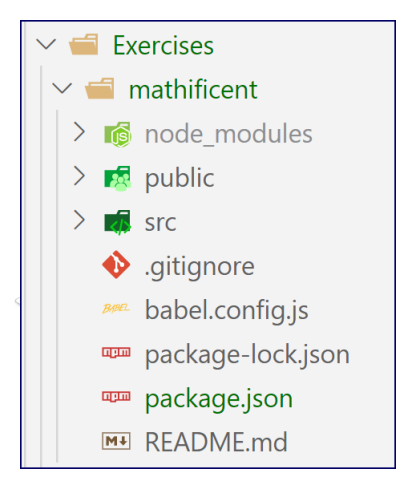

5. Run:

```
npm run serve
```
This is an npm script that was created when you ran vue create. Its job is to launch your Vue app using a development server. A development server is a web server that runs on a single software developer's computer and makes it possible for the developer to test out code as it is written and modified, without having to make it available for use by the entire internet.

6. When you see the following output, it means your development server is running:

```
App running at:
 - Local: http://localhost:8080/
  - Network: http://192.168.1.222:8080/
```
8 | LESSON 1: Getting Started with Vue.js

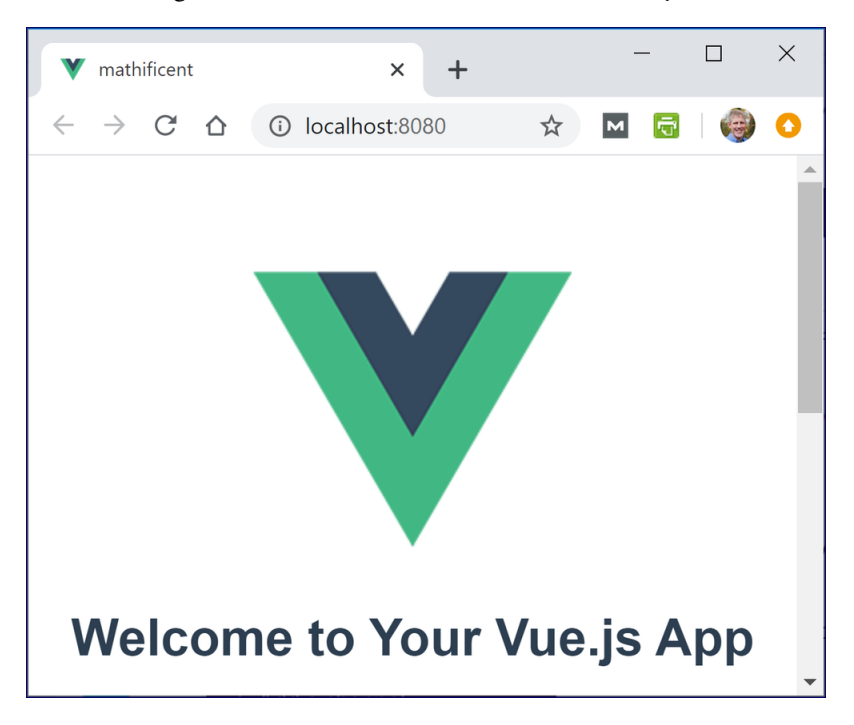

Open a browser and go to http://localhost:8080 to see your new Vue website:

- 7. Back in the terminal, press **CTRL+C** to stop the app. When prompted, confirm that you want to do so.
- 8. Close the terminal window by pressing the trash can icon.

# <span id="page-13-0"></span> $\equiv$  Exercise 3: Learning the Structure of a Vue App  $\heartsuit$  20 to 30 minutes

In this exercise, you will start with a boilerplate Vue project and make some modifications to it to learn about the different files involved in Vue applications and the different parts of those files.

- 1. From the mathificent directory, open src/App.vue for editing.
- 2. By default, Visual Studio Code doesn't know how to properly highlight .vue files. To fix this problem, install the Vetur extension in Visual Studio Code. It is possible that Visual Studio Code will prompt you to install this extension when you first open a file with a .vue extension. If it does, just click **Install** in the prompt. If you're not prompted, install Vetur like this:
	- A. Click the **Extensions** icon (below the bug) on the left of the **Explorer** panel.
	- B. Search for "Vetur".
	- $\sim$ C. Click the **Install** button.

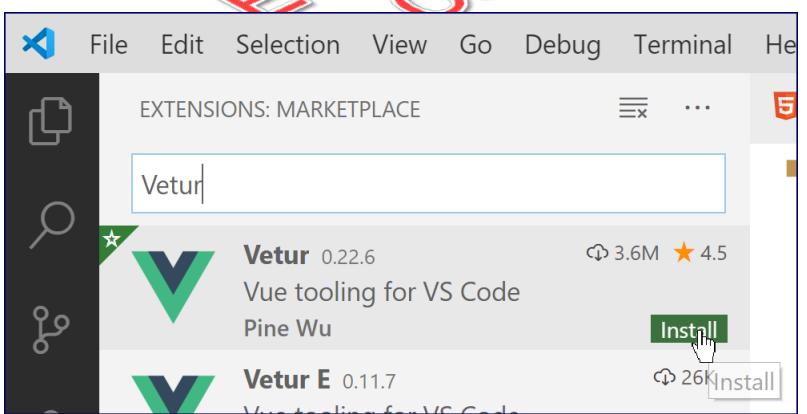

- 3. When Vetur is done installing, click the **Explorer** icon in the left panel of Visual Studio Code to return to viewing your project files. When you open a .vue file, it should now be properly color-coded.
- 4. Notice the structure of the App.vue file: it has a template block at the top, followed by a script block, followed by a style block. In Vue, this file is called a "single-file component."

5. Examine the template block. It renders an image and another component, named HelloWorld:

```
<template>
  <div id="app">
    <img alt="Vue logo" src="./assets/logo.png">
    <HelloWorld msg="Welcome to Your Vue.js App"/>
  </div>
</template>
```
6. Open src/main.js in your editor. This is the main JavaScript file for the entire Vue application. This file is the only place in your application that imports the Vue framework and renders the one component that contains every other component, also known as the *root* component. In our application, the root component is App.vue:

#### **Exercise Code 3.1: main.js**

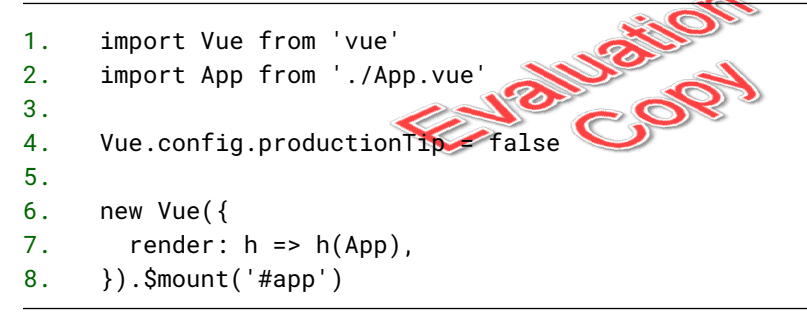

7. In main.js, comment out the import statement that imports App:

**//** import App from './App.vue'

- 8. Save your file.
- 9. If your development server isn't already running, start it by running npm run serve from the mathificent directory.
- 10. Once the development server starts up, go to http://localhost:8080 in your browser, where you'll see this error message:

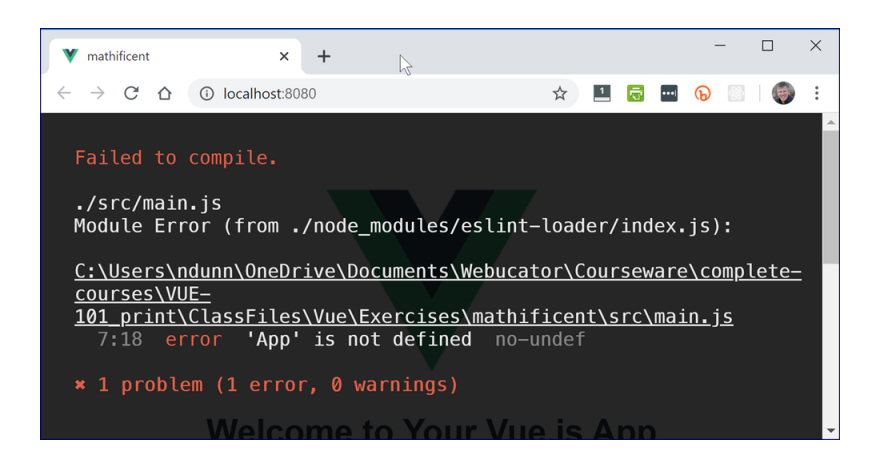

Because App is not imported, the reference to it on line 7 causes the application to fail to compile.

- 11. Return to your editor and remove the single-line comment before the import statement and save the file.
- 12. Return to your web browser and the application should refresh and be working again. Because Vue applications are made up of components that are linked together using import statements and any one file may have many import statements, one of the most common errors that you'll see in Vue development is caused by a component or file not being imported or not being imported correctly.
- 13. Look at the statement that begins with new Vue:

```
new Vue({
  render: h \Rightarrow h(App),
}).$mount('#app')
```
This statement creates an instance of the Vue object with a render function that renders your root component in the element with the id of "app".

14. Look at the render function, which returns a virtual DOM to be rendered in the page. A DOM (for **D**ocument **O**bject **M**odel) is an object representation of HTML elements, which it gets from the template in App.vue:

render:  $h \Rightarrow h(App)$ ;

This is a shorthand way of telling Vue to render a certain component. The longhand form of this function is as follows:

```
render: function (createElement) {
  return createElement(App);
}
```
This statement can be shortened using an arrow function to:

```
render: (createElement) => {
  return createElement(App);
}
```
Using a shorter (and less meaningful) variable name than createElement, the function can be shortened to:

```
render: (h) => {
  return h(App);
}
```
When a single statement follows the fat-arrow operator, that statement is evaluated and returned. As such, the code can be shortened even further to:

```
render: (h) => h(App);
```
And finally, because the function only takes one parameter, the parentheses around that parameter can be removed:

```
render: h \Rightarrow h(App);
```
**Note** that you will not need to reproduce this code. It is generated for you when you create your Vue project. Still, it's good to understand how the code works.

- 15. Open public/index.html in your editor. This is the HTML file that is loaded when your web browser loads http://localhost:8080.
- 16. Change the title from "<%= htmlWebpackPlugin.options.title %>" to "Mathificent!" and save the file. Notice that the title updates on the browser tab:

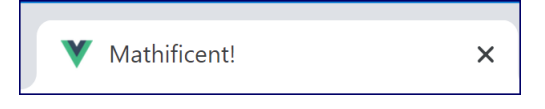

17. Find the div element with the "app" id. This is where index.js will render the root component for your application:

<div id="app"></div>

- 18. Notice that index.html doesn't have any code that imports main.js. This is because in dex.html is a template. When you start the development server (using npm run serve), the code in main.js (and therefore everything that it imports) is injected into index.html with <script> tags before the page opens in your web browser.
- 19. Open src/App.vue in your editor.
- 20. Delete the img element and notice that the browser updates and the image of the Vue logo is gone.
- 21. Open HelloWorld.vue from the src/components directory. This file contains some links to useful Vue resources. It also contains a larger template block than the App. vue component. You don't need to do anything with this component, so close it when you're done examining the code, and then delete the HelloWorld.vue file from the components directory. This will cause the app to fail to compile. We'll fix that...
- 22. In App. vue, delete the HelloWorld component from the template block, delete the import statement that imports it, and delete HelloWorld from the components property of the export statement:

```
<template>
  <div id="app">
    <HelloWorld msg="Welcome to Your Vue.js App"/>
  </div>
</template>
<script>
import HelloWorld from './components/HelloWorld.vue'
export default {
  name: 'app',
  components: {
    HelloWorld
  }
}
</script>
```
23. In the template, add an h1 element with the word "Mathificent" inside it:

```
<template>
 <div id="app">
   <h1>Mathificent</h1>
 </div>
</template>
```
24. Your App.vue file should now look like this:

#### **Exercise Code 3.2: App.vue**

```
1. <template>
2. <div id="app">
3. <h1>Mathificent</h1>
4. \langle \text{div} \rangle5. </template>
                         EN BIUSILOT
6.
7. <script>
8. export default {
9. name: 'app',
10. components: {
11. }
12. }
13. </script>
14.
15. <style>
16. #app {
17. font-family: 'Avenir', Helvetica, Arial, sans-serif;
18. -webkit-font-smoothing: antialiased;
19. -moz-osx-font-smoothing: grayscale;
20. text-align: center;
21. color: #2c3e50;
22. margin-top: 60px;
23. }
24. </style>
```
25. And your application should now look like this in the browser.

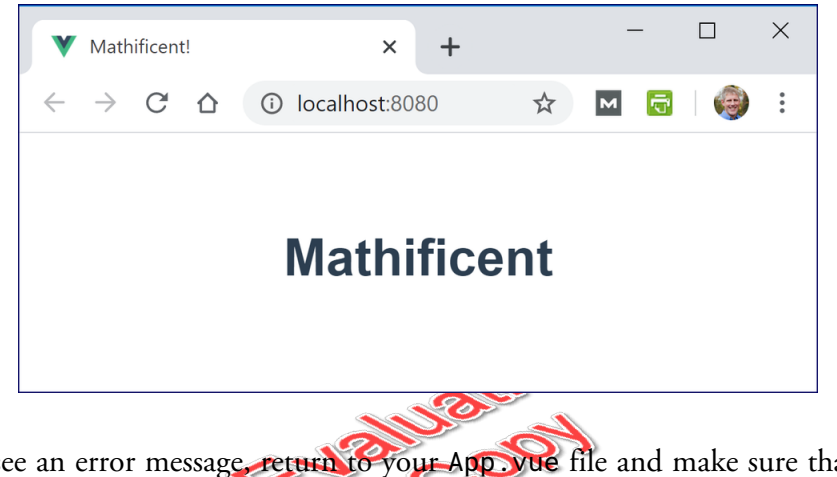

- 26. If you see an error message, return to your App. vue file and make sure that it matches the solution exactly.
- 27. Remember to stop the app (**CTRL+C**) and close the terminal when you are done.

# **Conclusion**

In this lesson, you have learned how to make a basic Vue application by including the Vue library into an HTML page and by installing and running vue-cli.

# LESSON 2 Basic Vue Features

#### <span id="page-20-0"></span>**Topics Covered**

 $\triangledown$  Vue templates.

 $\blacksquare$  Breaking a Vue app into components.

Passing data between components.

■ Dynamic data.

### **Introduction**

In this lesson, you will build a form that allows the user to choose a math operator and a number. In doing so, you will learn how to work within Vue templates, how to break an application into components and pass data between those components, how to modify that data on the fly, and how to work with computed properties and methods. ❋

## <span id="page-20-1"></span>2.1. The Vue Instance

A Vue application consists of a root Vue instance created by invoking new Vue and passing an *options* object into the Vue() constructor function. In its most basic form, every Vue application looks like this:

```
const vm = new Vue(\{// options
}
```
Most often, the root Vue instance is broken up into components, which are each also Vue instances. Each of these components has its own *options* object as well.

The contents of the *options* object determines how the Vue application will work.

### 2.1.1. Instance Properties and Methods

In addition to the custom properties and functions that you write, every Vue object has certain built-in instance properties and methods that give you access to information and functionality. These all begin with a "\$" sign to differentiate them from user-defined properties. We'll look at and use some of the instance properties and methods in the upcoming exercises. For now, the only thing you need to know is that any time you see a function or variable that starts with a "\$" in Vue, that is something that is baked into Vue.

### 2.1.2. Reactivity and Data

Each Vue instance contains an object called data. This data property is what makes Vue reactive. When the Vue instance is created, everything inside the data object is loaded into Vue's *reactivity* system. When one of the properties in the reactivity system changes, Vue updates the view (by merging the data into templates) to reflect the new value.

 $\ast$ 

# <span id="page-21-0"></span>2.2. Writing Vue Templates

Templates determine how a Vue instance will render. Templates are usually written using HTML, but they can also be written using JavaScript or an XML template language called JSX. Each Vue component has its own template, and these templates can contain other components as well as HTML and JavaScript.

Before we get into writing some templates, there are a couple of important rules and conventions that you should be aware of:

1. Every Vue template must have a single root element:

```
Good - One root element: div
<template>
  <div>
    <h1>Hello, world!</h1>
    <p>You're looking good today.</p>
  </div>
</template>
```
#### **Bad - Two root elements: h1 and p** <template> **<h1>**Hello, world!**</h1> <p>**You're looking good today.**</p>** </template>

2. You can use dynamic data and code in a template by surrounding it with double curly braces:

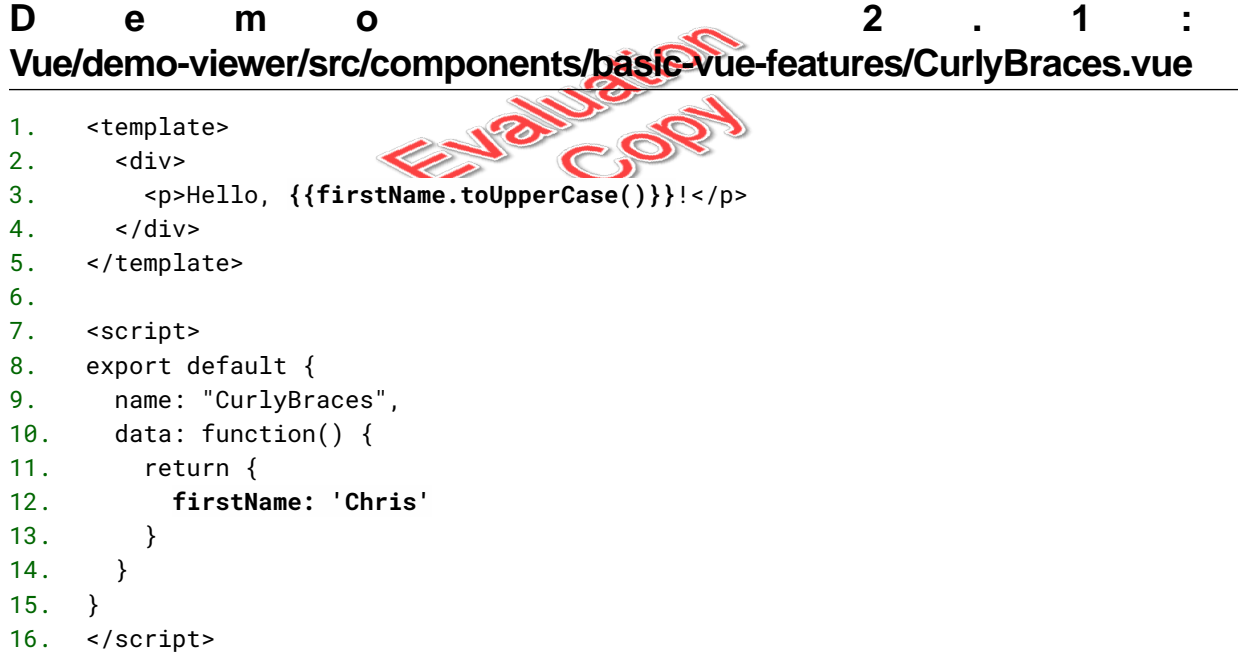

#### Code Explanation

Notice that the div element holding the paragraph is the single root element for the template.

This creates the following page:

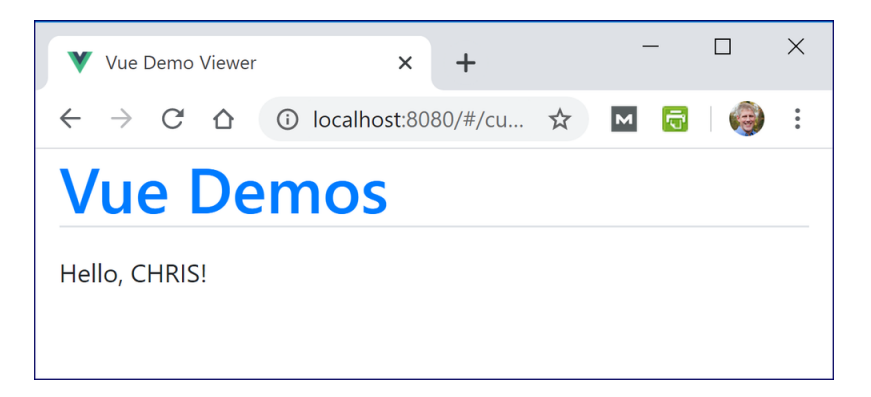

Notice that the content in the double curly braces is interpreted: instead of outputting "{{firstName.toUpperCase()}}", it outputs the value of firstName in all uppercase letters. Don't worry yet about the structure of the code in the script element. It is enough to see that firstName contains "Chris".

1. To run this file, open Vue/demo-viewer in the terminal by right-clicking the folder and selecting **Open in Integrated Terminal**:

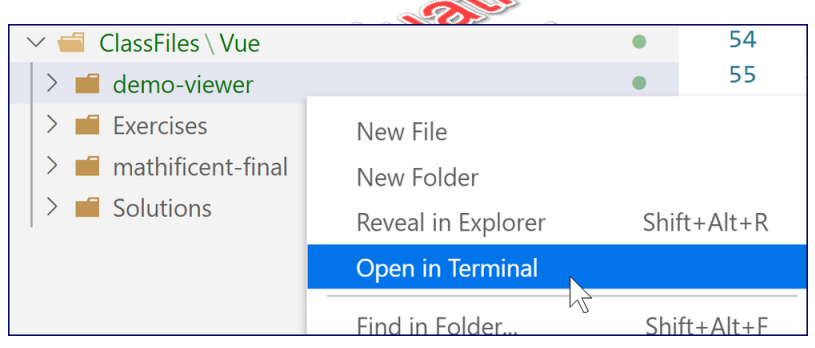

2. Install the demo-viewer app using npm install:

npm install

This will take a minute.

3. Once it has installed, run npm run serve and then open <http://localhost:8080> in your browser. Click the **Curly Braces** link under **Basic Vue Features**.

## 2.2.1. Curly Braces and v-html

Anything in between double curly braces will be output as plain text by default. For example, if a JavaScript variable contains less than and greater than signs, those signs will show up in their raw format instead of working as the beginnings and endings of HTML tags.

The v-html attribute (actually, it is a *directive* but we'll get into that later) is used to specify that some dynamic data should be output as HTML.

In the following example, the template will output a dynamically generated title, first using curly braces and then using v-html:

#### **Demo 2.2: Vue/demo-viewer/src/components/basic-vue-features/VHtml.vue**

```
1. <template>
2. <div>
3. <p>{{title}}</p>
4. <p v-html="title"></p>
                          EN BIUSELO
5. </div>
6. </template>
7.
8. <script>
9. export default {
10. name: "VHtml",
11. data: function() {
12. return {
13. title: "My <em>Important</em> Post!"
14. }
15. }
16. \quad \}17. </script>
```
#### Code Explanation

Again, don't worry about the script element yet, except to see that that is where title is defined.

If the demo-viewer app is still running, click the **Vue Demos** heading to get back to the home page. If it isn't already running, run npm run serve from the demo-viewer directory and then open <http://localhost:8080> in your browser. Then click the **v-html Directive** link under **Basic Vue Features**. You should see a page that looks like this:

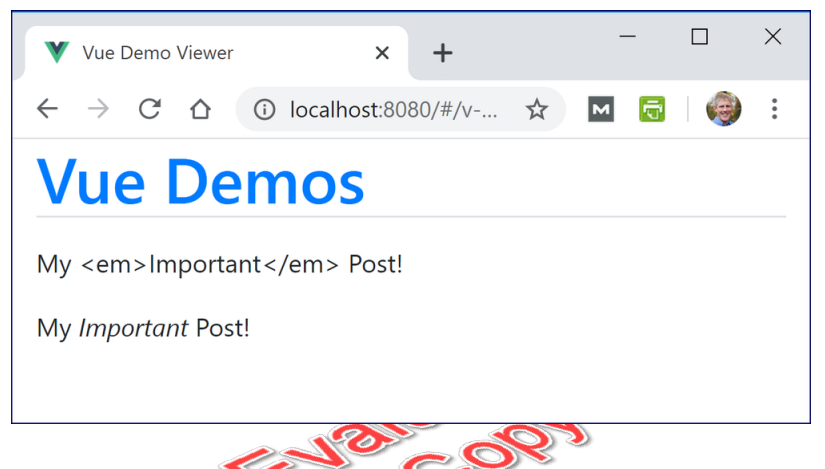

Notice that the <em> tags are output literally when the double curly braces are used, but they are kept as HTML tags when the v-html directive is used. The code Vue creates looks like this:

```
<p>My &lt;em&gt;Important&lt;/em&gt; Post!</p>
<p>My <em>Important</em> Post!</p>
```
Remember to stop the app (**CTRL+C**) and close the terminal when you are done.

# Exercise 4: Writing Templates  $\heartsuit$  20 to 30 minutes

<span id="page-26-0"></span>In this exercise, you will use HTML in Vue templates to create a user interface.

- 1. To add style to the app, we will use Bootstrap:
	- A. Open index.html from the public directory in Visual Studio Code.
	- B. Copy the following <link> tag:

<link rel="stylesheet" href="https://cdn.jsdelivr.net/npm/boot ↵↵ strap@4.6.1/dist/css/bootstrap.min.css" integrity="sha384-zCbKRCUGaJD ↵↵ kqS1kPbPd7TveP5iyJE0EjAuZQTgFLD2ylzuqKfdKlfG/eSrtxUkn" crossorigin="anony ↵↵ mous">

Paste it in the head in index.html

C. Copy the following three <script> tag

```
<script src="https://cdn.jsde ↵↵
livr.net/npm/jquery@3.5.1/dist/jquery.slim.min.js" integrity="sha384-
DfXdz2htPH0lsSSs5nCTpuj/zy4C+OGpamoFVy38MVBnE+IbbVYUew+OrCXaRkfj"
crossorigin="anonymous"></script>
<script src="https://cdn.jsdelivr.net/npm/popper.js@1.16.1/dist/umd/pop ↵↵
per.min.js" integrity="sha384-9/reFTGAW83EW2RDu2S0VKaIzap3H66lZH81PoYlFh ↵↵
bGU+6BZp6G7niu735Sk7lN" crossorigin="anonymous"></script>
<script src="https://cdn.jsdelivr.net/npm/bootstrap@4.6.1/dist/js/boot ↵↵
strap.min.js" integrity="sha384-VHvPCCyXqtD5DqJeNxl2dtTyhF78xXNXd ↵↵
kwX1CZeRusQfRKp+tA7hAShOK/B/fQ2" crossorigin="anonymous"></script>
```
Paste them immediately before the close </body> in index.html.

2. Open src/App.vue in your editor.

3. Inside the template block, create a <header> element with the header navigation for our app by placing the following code inside the div element with the id of app, above the h1 element:

```
<header>
  <nav class="navbar navbar-expand-lg navbar-dark">
      <button class="navbar-toggler" type="button"
        data-toggle="collapse" data-target="#navbarText">
          <span class="navbar-toggler-icon"></span>
      </button>
      <div class="collapse navbar-collapse" id="navbarText">
          <ul class="navbar-nav mr-auto text-left">
               <li class="nav-item active">
                   <a class="nav-link" href="/">Home</a>
               \langle/li\rangle\langle/ul>
      </div>
      <a class="navbar-brand" href="/">Mathificent</a>
  \langlenav\rangle</header>
```
#### A Shortcut: Copy and Paste

You can copy and paste from Exercises/starter-code.txt if you would prefer not to type this out. You will find both this header element and the footer element (shown below) in that document. If you do so, be sure to review both carefully, so you understand what's going on. They both include some Bootstrap classes, and the footer includes some JavaScript enclosed in double curly braces.

4. Under the h1 element in the App.vue template, type the footer:

```
<footer class="navbar fixed-bottom">
 <a href="https://www.webucator.com" class="text-light">
   Copyright © {{new Date().getFullYear()}} Webucator
 </a>
</footer>
```
The JavaScript in the footer will dynamically populate the copyright year. Notice that it is enclosed in double curly braces. This lets Vue know that it should be interpreted.

5. In the style block at the bottom of App.vue, delete the existing rules and then add a rule to give the header and footer a steel blue background color:

```
<style>
header, footer {
  background-color: #3f7cad;
}
</style>
```
- 6. Save App.vue.
- 7. Open the mathificent directory at the terminal and run npm run serve and then open <http://localhost:8080> in your browser. You should now have a header, an h1 element, and a footer:

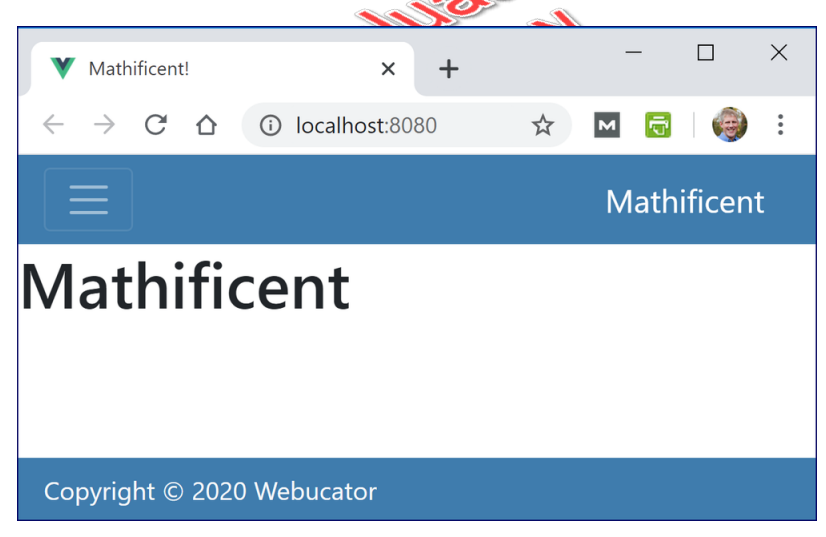

#### Solution: Vue/Solutions/basic-vue-features/writing-templates/App.vue

```
1. <template>
2. <div id="app">
3. <header>
4. <nav class="navbar navbar-expand-lg navbar-dark">
5. <button class="navbar-toggler" type="button"
6. data-toggle="collapse" data-target="#navbarText">
7. <span class="navbar-toggler-icon"></span>
8. </button>
9. <div class="collapse navbar-collapse" id="navbarText">
10. <ul class="navbar-nav mr-auto text-left">
11. <li class="nav-item active">
12. <a class="nav-link" href="/">Home</a>
13. </li>
14. </ul>
15. </div>
16. <a class="navbar-brand" href="/">Mathificent</a>
17. </nav>
18. </header>
19. <h1>Mathificent</h1>
20. <footer class="navbar fixed-bottom">
21. <a href="https://www.webucator.com" class="text-light">
22. Copyright © {{new Date().getFullYear()}} Webucator
23. </a>
24. </footer>
25. </div>
26. </template>
27.
28. <script>
29. export default {
30. name: 'app',
31. components: {
32. }
33. }
34. </script>
35.
36. <style>
37. header, footer {
38. background-color: #3f7cad;
39. }
40. </style>
```
#### Code Explanation

The preceding code shows the complete App. vue file.

<sup>26 |</sup> LESSON 2: Basic Vue Features

### **Solution:Vue/Solutions/basic-vue-features/writing-templates/index.html**

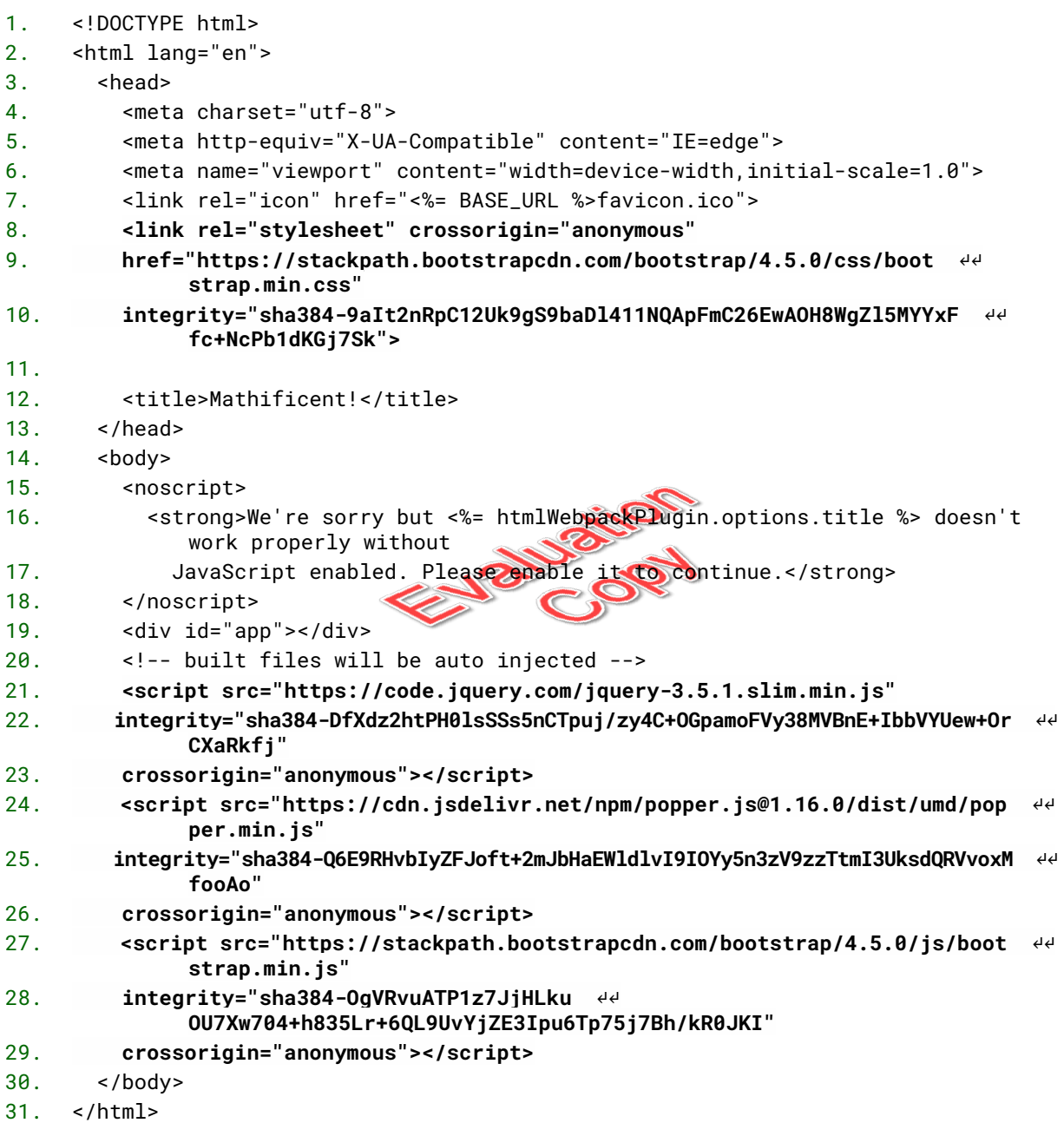

#### Code Explanation

This is the HTML code that should be in public/index.html. It has the Bootstrap CSS and JavaScript added.

❋

# <span id="page-31-0"></span>2.3. Using Components Inside Components

Each Vue component exports an object, known as the *options* object, because it holds the options for working with the component. This allows other Vue code to import the component. A simple options object is shown below:

```
Simple.vue
<script>
export default {
 name: 'Simple',
 components: {
                            EN BIUSION
 }
}
</script>
```
This Simple component can be imported into another component within the same directory using the following code:

```
import Simple from './Simple.vue'
```
And then it can be used in that component's template like this:

```
<template>
  <div>
     <Simple />
  \langlediv\rangle</template>
```
This method of abstracting the parts of a user interface into reusable and self-contained components reduces the complexity of building dynamic user interfaces. For example, the user interface of a shopping cart in an e-commerce application can be very complex, but broken into its basic components, the template for rendering a shopping cart might look something like this:

```
28 | LESSON 2: Basic Vue Features
```

```
<template>
  <div>
    <ListOfProducts />
    <TotalPrice />
    <ShippingOptions />
  </div>
</template>
```
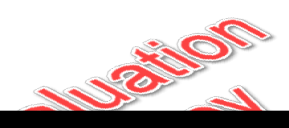

#### The name Option

The name option, while only required for components that call themselves recursively, should generally be included as it makes debugging easier. For more information, see [https://vue](https://vuejs.org/v2/api/#name) [js.org/v2/api/#name](https://vuejs.org/v2/api/#name).

 $\overline{\phantom{0}}$ 

# <span id="page-33-0"></span> $\equiv$  Exercise 5: Breaking an App into **Components**  $\heartsuit$  30 to 45 minutes

In this exercise, you will break up the user interface of the Mathificent game into subcomponents. Although it is possible to write an entire Vue application in a single component, it is generally better to break the user interface into components that can be reused. So, let's make some components!

- 1. Create a new file in the mathificent/src/components directory named Header.vue. Note that the name of this file starts with a capital letter. In Vue, the names of components always start with a capital letter.
- 2. Inside this new file, add a template block and a script block.
- 3. Inside the script block, write the export statement:

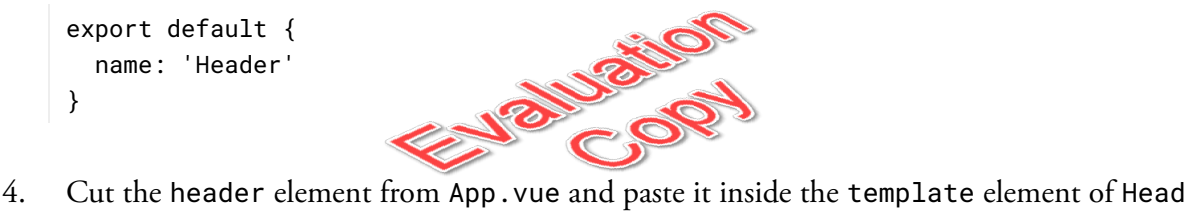

- er.vue.
- 5. In the export statement in App.vue, add the Header component to the components property. This indicates that the Header component is a dependency of the App component:

```
export default {
  name: 'app',
  components: {
    Header
  }
}
```
6. Use an import statement inside the script block above the export statement to import Header into App.

```
import Header from './components/Header';
```
- 7. Notice that when we import the Header component, we need to use ./ before the path and we don't type the .vue at the end of the file name.
- 8. Inside the template, add a self-closing <Header /> tag right before the h1 element where the <header> tag previously was:

```
<template>
  <div id="app">
    <Header />
    <h1>Mathificent</h1>
    <footer class="navbar fixed-bottom">
      <a href="https://www.webucator.com">
        Copyright © {{new Date().getFullYear()}} Webucator
      \langlea>
    </footer>
  </div>
</template>
```
- 9. Now, follow this same process to create and use a Footer component. When you're done, the app should appear just as it did before.
- 10. Take another look at the finished Mathificent program and think about how you might split up the main content of the app into components. Here's one way it could be done:

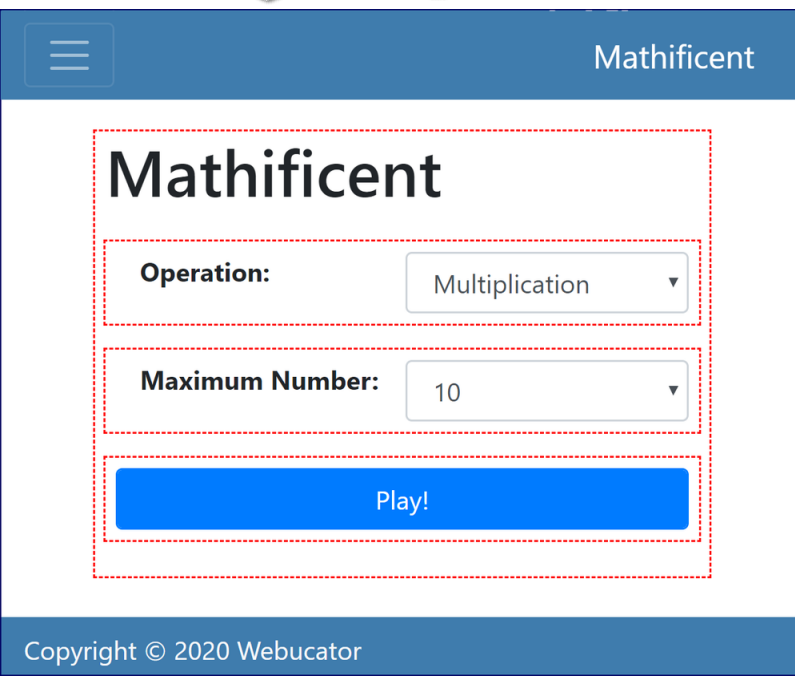

- 11. The first step in developing a user interface with components in Vue is to create a static version (meaning without any functionality) of the app. Create a new single-file component for each of the unique components in the following outline that you haven't already created:
	- App Header  $\Omega$ *Main*  $\circ$ *SelectInput*  $\blacksquare$ *PlayButton*  $\Omega$ Footer
- 12. In the template for each component, put a placeholder element containing the name of the component for now. For example, here's what the SelectInput component should look like:

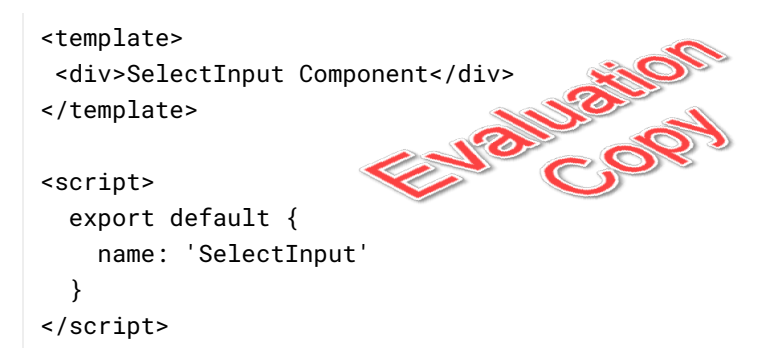

- 13. Now that you have all the components, it is time to put them together in the right order. Think about the hierarchy of components in your app:
	- A. App contains Header, Main, and Footer.
	- B. Main contains the "Mathificent" h1 element (moved from App.vue), two instances of SelectInput, and one PlayButton.
- 14. Import the correct components into App.vue and Main.vue and then modify the export statements of these two components to include the correct sub-components. Remember that, to output a child component in the template block, the parent component must:
	- A. Import the component.
	- B. Include the component in its components property.
The Main component's template should contain a main element rather than a div element. When you're done, it should look like this in your browser:

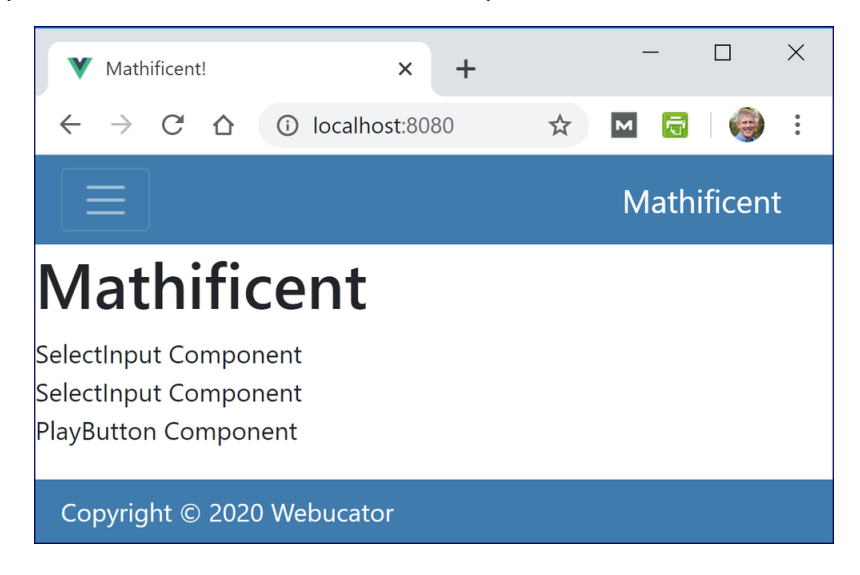

15. In the PlayButton component, replace the div element with a button using this code, which uses a couple of Bootstrap classes for styling:

```
<button class="btn btn-primary">Play\<br/>Button>
```
16. In the SelectInput component, code the select dropdowns using static options and labels for now. We'll make them dynamic shortly:

```
<div>
  <label for="select">Select Label</label>
  <select id="select">
    <option value="sample value">Sample Value</option>
  </select>
</div>
```
17. In Main.vue, add an id of "main-container" to the main element:

```
<template>
<main id="main-container">
  <SelectInput />
  <SelectInput />
   <PlayButton />
</main>
</template>
```
18. Add a style block to Main.vue and add a rule to set the element's width and give it some margin:

```
<style>
#main-container {
  margin: auto;
  width: 380px;
}
</style>
```
19. If it is not already running, start up your development server by running npm run serve from the mathificent directory in your terminal. Your application should now look like this:

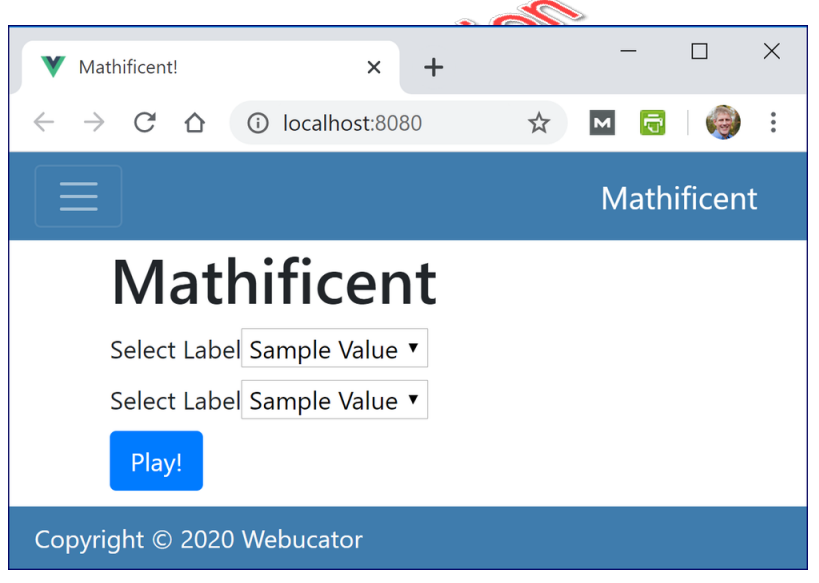

Stop the app (**CTRL+C**) and close the terminal when you are done.

### **Solution: Vue/Solutions/basic-vue-features/breaking-into-components/App.vue**

```
1. <template>
2. <div id="app">
3. <Header />
4. <Main />
5. <Footer />
6. </div>
7. </template>
8.
9. <script>
10. import Header from './components/Header';
11. import Main from './components/Main';<br>
12. import Footer from './components/Footer';<br>
13.<br>
14. export default {<br>
15. name: 'app',<br>
16. components: {<br>
17. Header
12. import Footer from './components/Footer';
13.
14. export default {
15. name: 'app',
16. components: {
17. Header,
18. Main,
19. Footer
20. }
21. }
22. </script>
23.
24. <style>
25. header, footer {
26. background-color: #3f7cad;
27. }
28. </style>
```
### **Solution: Vue/Solutions/basic-vue-features/breaking-into-components/Header.vue**

```
1. <template>
2. <header>
3. <nav class="navbar navbar-expand-lg navbar-dark">
4. <button class="navbar-toggler" type="button"
5. data-toggle="collapse" data-target="#navbarText">
6. <span class="navbar-toggler-icon"></span>
7. </button>
8. <div class="collapse navbar-collapse" id="navbarText">
9. <ul class="navbar-nav mr-auto text-left">
10. <li class="nav-item active">
11. <a class="nav-link" href="/">Home</a>
12 \quad \overline{\phantom{a}}13 \times 1114. \langle/div>
15. <a class="navbar-brand" href="/">Mathificent</a>
16. </nav>
17. </header>
18. </template>
19.
                          EN BILISTON
20. <script>
21. export default {
22. name: 'Header'
23. }
24. </script>
```
### **Solution: Vue/Solutions/basic-vue-features/breaking-into-components/Footer.vue**

```
1. <template>
2. <footer class="navbar fixed-bottom">
3. <a href="https://www.webucator.com" class="text-light">
4. Copyright © {{new Date().getFullYear()}} Webucator
5. \langle /a>
6. </footer>
7. </template>
8.
9. <script>
10. export default {
11. name: 'Footer'
12. }
13. </script>
```
# **Solution: Vue/Solutions/basic-vue-features/breaking-into-components/Main.vue**

```
1. <template>
2. <main id="main-container">
3. <h1>Mathificent</h1>
4. <SelectInput />
5. <SelectInput />
6. <PlayButton />
7. </main>
8. </template>
9.
10. <script>
11. import SelectInput from './SelectInput';<br>
12. import PlayButton from './PlayButton';<br>
13.<br>
14. export default {<br>
15. name: 'Main',<br>
16. components: {<br>
17. Select<sup>T</sup>-
12. import PlayButton from './PlayButton';
13.
14. export default {
15. name: 'Main',
16. components: {
17. SelectInput,
18. PlayButton
19. }
20. }
21. </script>
22.
23. <style scoped>
24. #main-container {
25. margin: auto;
26. width: 380px;
27. }
28. </style>
```
### **Solution: Vue/Solutions/basic-vue-features/breaking-into-components/SelectInput.vue**

```
1. <template>
2. <div>
3. <label for="select">Select Label</label>
4. <select id="select">
5. <option value="sample value">Sample Value</option>
6. </select>
7. \langle div>
8. </template>
9.
10. <script>
11. export default {
12. name: 'SelectInput'
13. \qquad \}14. </script>
```
# **Solution: Vue/Solutions/basic-vue-features/breaking-into-components/PlayButton.vue**

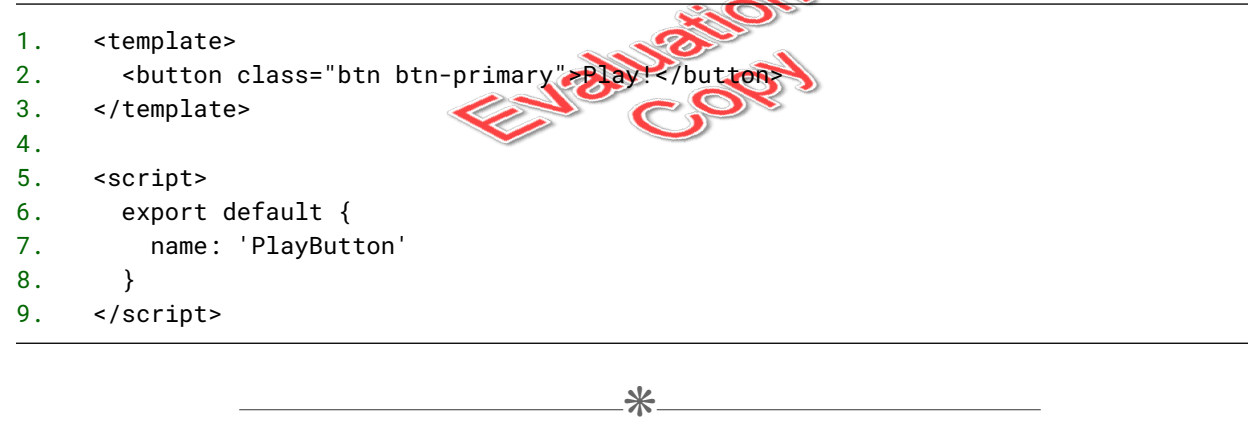

# 2.4. Passing Data to Child Components

The components that you include inside of another component's template are known as *child* components. The component that includes the child components in its own template is called the *parent* component. Parent components can pass data to child components as *props* (short for "properties"). To pass data as a prop, add an attribute to the tag for the custom component in the parent's template and assign the attribute a value.

For example, if you have a custom component that reverses the letters in a string, you might use that component several times in a parent component, each time passing in a different name as a prop:

38 | LESSON 2: Basic Vue Features

```
<ReverseString stringToReverse="Chris" />
<ReverseString stringToReverse="Nat" />
```
However, simply passing a prop to a child won't make it usable in the child. You also need to add the prop to the props object of the child. The props object contains the props (and their data types) that can be passed into the component:

```
{
 props: {
    stringToReverse: String
 },
}
```
Once you've listed a prop in the props object, you can use that prop in the component.

Here is a working ReverseString component:

### **Demo 2.3: Vue/demo-viewer/src/components/basic-vue-features/ReverseString.vue**

```
1. <template>
2. <h2>{{stringToReverse.split('').reverse().join('')}}</h2>
3. </template>
4.
5. <script>
6. export default {
7. name: "ReverseString",
8. props: {
9. stringToReverse: String
10. }
11.}
12. </script>
```
#### Code Explanation

Again, this component can be included in a parent component's template like this:

<ReverseString stringToReverse="Chris" />

Run npm run serve from the demo-viewer directory and then open <http://localhost:8080> in your browser. Notice that there are two links to reverse strings. They pass different values to the ReverseString component. Click them to see the strings reversed.

# <span id="page-43-0"></span>❖ 2.4.1. Data Types

When you pass a value with the wrong data type in as a prop, Vue does not error. Instead, it outputs a warning, which you can see in the JavaScript console. The warning will read something like:

[Vue warn]: Invalid prop: type check failed for prop "num". Expected Number with value 5, got String with value "5".

For example, consider the following component:

### **Demo 2.4: Vue/demo-viewer/src/components/basic-vue-features/Square.vue**

```
1. <template>
2. \leq \leq \leq \leq \leq \leq \leq \leq \leq \leq \leq \leq \leq \leq \leq \leq \leq \leq \leq \leq \leq \leq \leq \leq \leq \leq \leq \leq \leq \leq \leq \leq \leq \leq \leq \leq 
3. \langle h2\rangle-Square of \{\{num\}\} </h2>
4. <p>{{num}}<sup>2</sup> = {{num * num}}</p>
5. </div>
6. </template>
7.
8. <script>
9. export default {
10. name: "Square",
11. props: {
12. num: Number
13. }
14. }
15. </script>
        -------Lines 16 through 25 Omitted-------
```
#### Code Explanation

If you include this component with the following tag, a string will be passed in for the num value:

<Square **num="5"** />

40 | LESSON 2: Basic Vue Features

Vue will generate the warning shown in the following screenshot:

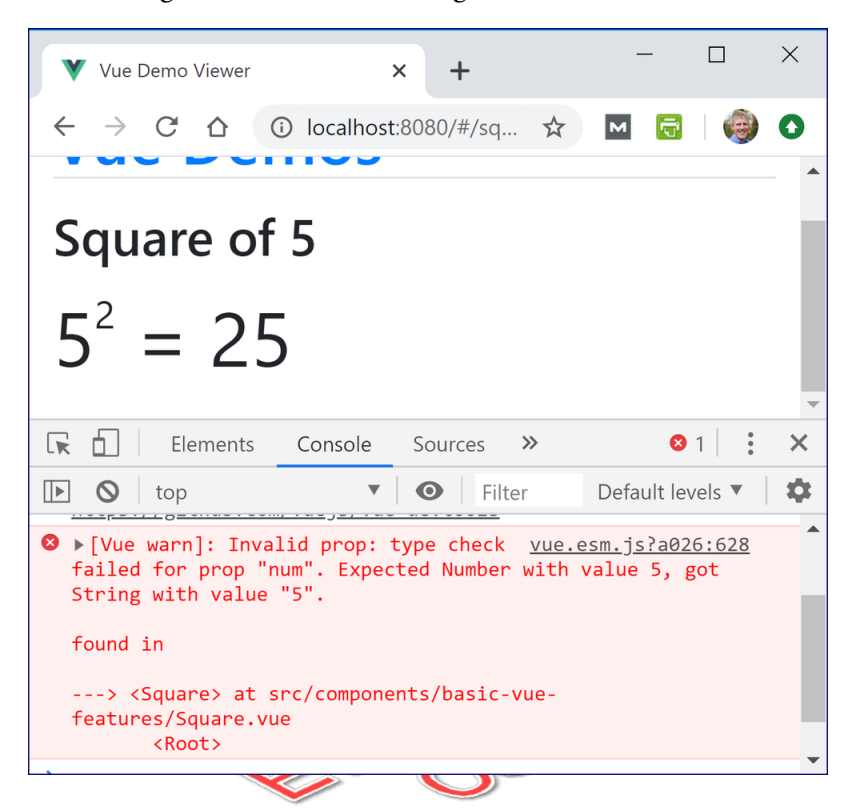

However, by default, all prop values passed in as attributes in this way will be strings. We'll learn how to pass in different data types soon.

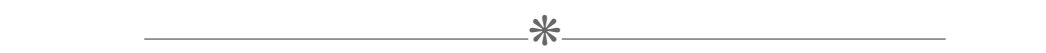

# 2.5. Dynamic Data in Templates

At its most basic level, the job of a Vue component is to merge dynamic data with template code to produce output. Vue provides several ways for generating and working with this dynamic data and for including it in templates:

- 1. Computed properties.
- 2. The data object.
- 3. The methods object.

We'll look at each of these now.

2.6. Computed Properties

As you saw in the previous example, JavaScript code within double curly braces in a template will get interpreted; however, it's generally not considered a good practice to muddle up your template with a lot of calculations and complex JavaScript. Instead, any time you have a piece of dynamic data that can be calculated based on other data in the template, you should consider making it into a *computed property*.

 $*$ 

Computed properties are functions that are written as properties of the computed object in the options object of a Vue instance. For example, you can turn our message reversal code into a computed property like this:

```
Jalua
{
 computed: {
   reversedString: function() {
     return this.stringToReverse.split('').reverse().join('');
   }
 }
}
```
With this computed property function written, you can now use the computed property inside your template like you would use any other property:

```
<template>
  <div>
    Your name in reverse is {{reversedString}}.
  </div>
</template>
```
Here is a working ReverseStringComputed component:

### **Demo 2.5: Vue/demo-viewer/src/components/basic-vue-features/ReverseStringComputed.vue**

```
1. <template>
2. <h2>{{reversedString}}</h2>
3. </template>
4.
5. <script>
6. export default {
7. name: "ReverseStringComputed",
8. props: {
9. stringToReverse: String
10. },
11. computed: {
12. reversedString: function() {
13. return this.stringToReverse.split('').reverse().join('');
14. }
15. }
16. }
17. </script>
                               Valuetic
```
#### Code Explanation

Besides being useful for neatening up your template, computed properties have another superpower: they're cached. If the data that goes into calculating a computed property doesn't change, then there's no reason for the computed property to be updated when a template is rendered, so Vue will use the cached value of the computed property instead. This caching can make your application run faster by sparing the user's computer from having to do unnecessary calculations.

 $\divideontimes$ 

# 2.7. The data Object

Vue's data object contains the properties that control when the view updates. Because Vue monitors them and reacts to changes in them, these properties are called "reactive data."

The data property of a component holds a function that returns the component's state. By returning a function, rather than the data itself, each instance of a component within an application can have its own unique state. To understand this better, consider the following:

```
const a = function() {
  return ['a', 'b'];
};
const foo = a();
const bar = a();
```
Will foo === bar be true or false? Even though the two arrays hold the same content, it will be false, because the function creates and returns a new instance of the array every time it is called. As such, we can change the bar array without it affecting the foo array. As our Vue application only has one Main component, this doesn't make any difference here, but other components in the application will be used more than once. For those, it is essential that each has its own unique state.

# 2.7. The methods Object

The methods object contains the functions that modify properties in the data object. Unlike computed properties, the return values of methods are never cached and the function will do its job every time it is called. For this reason, you should use a computed property if the value returned is likely to be relatively static.

Consider the following component:

### **Demo 2.6: Vue/demo-viewer/src/components/basic-vue-features/SpellWord.vue**

```
1. <template>
2. \leq \leq \leq \leq \leq \leq \leq \leq \leq \leq \leq \leq \leq \leq \leq \leq \leq \leq \leq \leq \leq \leq \leq \leq \leq \leq \leq \leq \leq \leq \leq \leq \leq \leq \leq \leq 
3. <p>{{wordToSpell}}</p>
4. </div>
5. </template>
6.
7. <script>
8. export default {
9. name: "SpellWord",
10. props: {
11. word: String
12. },
13. data: function() {
14. return {
15. index: 0,
16. wordToSpell: ''
17. }
18. },
19. methods: {
20. spell() {
21. if (this.index < this.word.length) {
                               CANAL REPORT
22. this.index++;
23. this.wordToSpell = this.word.toLowerCase().substring(0, this.index);
24. setTimeout(this.spell, 500);
25. } else {
26. this.wordToSpell = this.word.toUpperCase();
27. }
28. }
29. },
30. created: function() {
31. this.spell();
32. }
33. }
34. </script>
```
#### Code Explanation

Things to note about the SpellWord component:

- 1. It gets passed a word prop.
- 2. It has two data properties: index and wordToSpell, which default to 0 and '', respectively.

3. It has a spell() method which sets this.wordToSpell to a longer substring of word every half second until the complete word is spelled out, at which point, it sets this.wordToSpe11 to the full value of word in uppercase letters.

If the demo-viewer app isn't already running, run npm run serve from the demo-viewer directory and then open <http://localhost:8080> in your browser. Then click the **Spell Words** link under **Basic Vue Features**. You should see a page that spells out several words. The SpellWords component looks like this:

### **Demo 2.7: Vue/demo-viewer/src/components/basic-vue-features/SpellWords.vue**

```
1. <template>
2. \leq \leq \leq \leq \leq \leq \leq \leq \leq \leq \leq \leq \leq \leq \leq \leq \leq \leq \leq \leq \leq \leq \leq \leq \leq \leq \leq \leq \leq \leq \leq \leq \leq \leq \leq \leq 
3. <SpellWord word="Tomato" />
4. <SpellWord word="Abandon" />
                                                   Usitor
5. <SpellWord word="Lollipop" />
6. <SpellWord word="Fascinate" />
7. <SpellWord word="Noticeable" />
8. <SpellWord word="Accommodate" />
9. </div>
10. </template>
11.
12. <script>
13. import SpellWord from './SpellWord.vue';
14.
15. export default {
16. name: "SpellWords",
17. components: {
18. SpellWord
19. }
20. }
21. </script>
```
#### Code Explanation

Here is the page midway through the spellings:

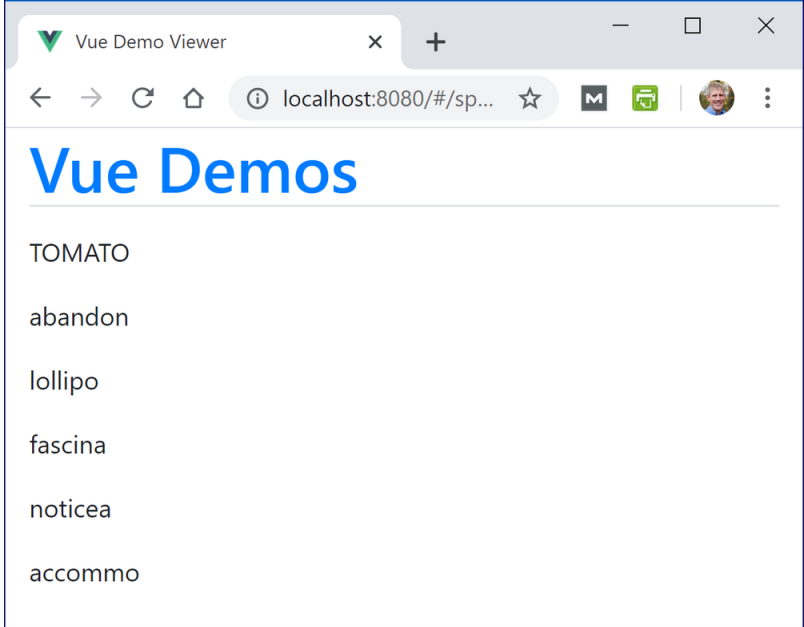

The most important thing to notice is that each SpellWord component has its own data. As explained earlier, this is because the SpellWord component's data object returns a function and not a static object.

#### The this Keyword

Take another look at the spell() method from the SpellWord component:

```
spell() {
 if (this.index < this.word.length) {
    this.index++;
    this.wordToSpell = this.word.toLowerCase().substring(0, this.index);
    setTimeout(this.spell, 500);
  } else {
    this.wordToSpell = this.word.toUpperCase();
  }
```
What is this? The this object is a special object in JavaScript that refers to the current object. In Vue components, this refers to the component itself. From a component's methods, you must use this to access the component's props, data properties, and methods themselves. If you fail to use this, the method will look for a local variable (one defined within the method itself) instead of an instance variable (one defined as a property of the component).

# 2.7. Instance Lifecycle Hooks

At the bottom of the SpellWord component, you may have noticed this code:

```
created: function() {
  this.spell();
}
```
The created property is an *instance lifecycle hook*. It runs immediately after an instance is created. We use it to call this.spell(), which then recursively calls itself every half second.

Bitton

# **Conclusion**

In this lesson, you have learned to change the data in Vue components and to dynamically update their templates.

# LESSON 3 **Directives**

#### **Topics Covered**

 $\triangledown$  Vue. js directives.

 $\blacksquare$  Conditional rendering with v-if, v-else-if, and v-else.

 $\triangledown$  Binding HTML elements to fields with v-model and v-bind.

■ Creating event listeners with v-on.

 $\overline{\mathbf{y}}$  Looping with v-for.

Emitting events from child components.

El Listening for events in parent components.

Passing data in event emitters.

# Introduction

Directives are special attributes that take JavaScript expressions as values. They make it possible to do many of the most common operations in a component directly in the template. In this lesson, in addition to learning about directives, you will learn to emit custom events and listen for those events in parent components.

❋

# 3.1. Directives

Vue's built-in directives' are prefixed with "v-". For example, the v-show directive takes a JavaScript statement that evaluates to true or false and toggles the value of the element's display property based on the result of the statement:

<p **v-show="loggedIn"**>You are logged in as {{yourName}}.</p>

In the above example, the paragraph containing the "logged in" message will only display if the variable named loggedIn evaluates to true.

Here is another example:

# **Demo 3.1:Vue/demo-viewer/src/components/directives/VShow.vue**

```
1. <template>
2. \leq \leq \leq \leq \leq \leq \leq \leq \leq \leq \leq \leq \leq \leq \leq \leq \leq \leq \leq \leq \leq \leq \leq \leq \leq \leq \leq \leq \leq \leq \leq \leq \leq \leq \leq \leq 
3. <h3>{{seconds}}</h3>
4. <p v-show="seconds % 2 === 0">I love chocolate!</p>
5. <p v-show="seconds % 2 === 1">I love vanilla!</p>
6. </div>
7. </template>
8.
9. <script>
10. export default {
11. name: "VShow",
12. data: function() {
13. return {
14. seconds: new Date().getSeconds()<br>15. }<br>16. }<br>17. }<br>18. </script>
15. }
16. }
17. }
18. </script>
```
#### Code Explanation

If the demo-viewer app isn't already running, run npm run serve from the demo-viewer directory and then open <http://localhost:8080> in your browser. Then click the **v-show** link under **Directives**. If the current value of seconds on your computer's clock is even, you will get a message saying "I love chocolate!" Otherwise, you'll get a message saying "I love vanilla!" You can run the component again by refreshing the page.

The most common uses for directives are:

- 1. Conditional rendering with v-if, v-else-if, and v-else.
- 2. Binding HTML elements to fields with v-model and v-bind.
- 3. Creating event listeners with v-on.
- 4. Looping with v-for.

We'll be using all of these directives in our Mathificent app, so let's learn how they all work.

 $\divideontimes$ 

# 3.2. Conditionals with v-if / v-else-if / v-else

The v-if, v-else-if, and v-else directives work just like if, else if, and else in JavaScript:

### **Demo 3.2:Vue/demo-viewer/src/components/directives/Age.vue**

```
1. <template>
2. \leq \leq \leq \leq \leq \leq \leq \leq \leq \leq \leq \leq \leq \leq \leq \leq \leq \leq \leq \leq \leq \leq \leq \leq \leq \leq \leq \leq \leq \leq \leq \leq \leq \leq \leq \leq 
3. <h2>Age: {{age}}</h2>
4. <div v-if="age >= 18">
5. <p>You can legally drive and vote.</p>
6. \langle \text{div} \rangle7. <div v-else-if="age >= 16">
8. <p>You can legally drive, but you can't legally vote.</p>
9. </div>
10. <div v-else>
11. <br />>>>You cannot legally drive or vo
12. \leq /div>
13. </div>
14. </template>
15.
16. <script>
17. export default {
18. name: "Age",
19. props: {
20. age: Number
21. }
22. }
23. </script>
      -------Lines 24 through 29 Omitted-------
```
#### Code Explanation

On the home page of the demo-viewer app, click the **Ages** link under **Directives**. This runs the Ages component, which outputs three Age components passing in 15, 17, and 22. The message output is dependent on the value of the passed-in age prop:

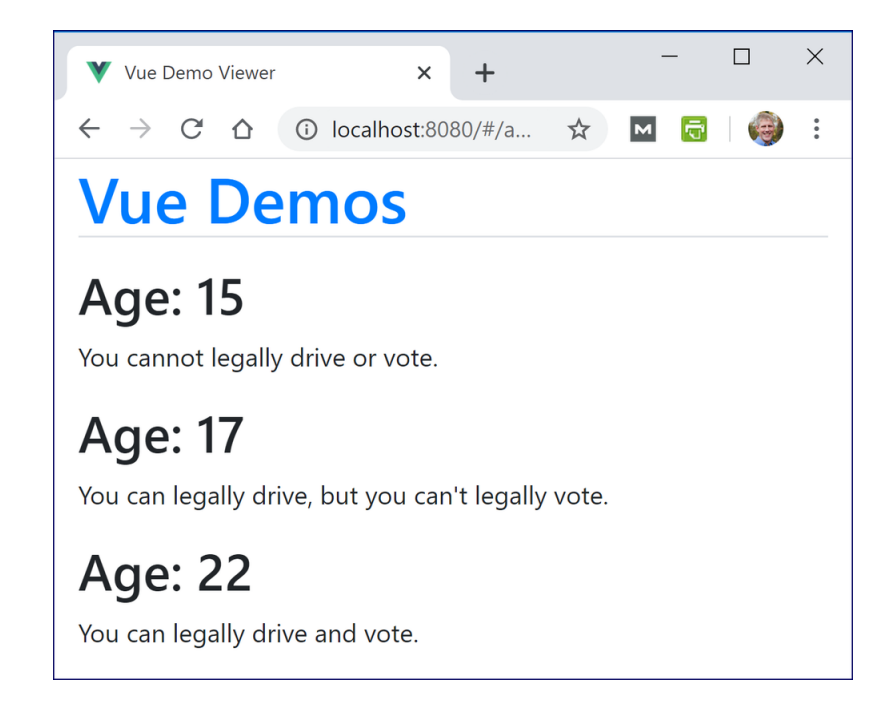

As we saw earlier, the v-show directive can also be used for conditional rendering. The difference between using v-if and v-show is that v-show renders an element into the DOM and then determines whether or not to show it, using the CSS display property. The v-if directive evaluates its expression and determines whether or not to render an element into the DOM based on the result of the expression.

 $*$ 

# 3.3. Two-way Binding with v-model

Two-way data binding in Vue makes working with forms and data simple. Here's an example:

```
<h3>{{message}}</h3>
<input v-model="message">
```
Two-way data binding creates a connection between the input element and a data property named "message" so that when the user enters data into the form input, it changes the value of the data property, and when the data property changes, it updates the value of the form input.

The v-model directive can also be used with other types of form fields:

52 | LESSON 3: Directives

### **Textareas**

Binding textareas works the same way as binding text inputs:

```
<textarea v-model="comments"></textarea>
```
#### **Checkboxes**

To bind a checkbox, pass a Boolean value into the v-model directive. In the following example, isChecked will contain true or false depending on whether or not the checkbox is checked:

```
<h3>{{isChecked}}</h3>
<input type="checkbox" v-model="isChecked">
```
Also, because it is *two-way* binding, if you set the value of **isChecked** to true in the data object, the checkbox will be checked by default.

### Radio Buttons

For radio buttons, the value of the selected radio button will be used to set the value of the bound fruit property:

```
<input name="fruit" value="banana" type="radio" v-model="fruit"> Banana
<input name="fruit" value="apple" type="radio" v-model="fruit"> Apple
<input name="fruit" value="pear" type="radio" v-model="fruit"> Pear
```
Again, because it is two-way binding, you can preselect a radio button by setting the value of fruit in the data object.

### Select Menus

Select menus work just like radio buttons. The v-model attribute goes in the <select> tag:

```
<select name="veggie" v-model="veggie">
  <option disabled value="">Select a veggie</option>
 <option value="eggplant">Eggplant</option>
 <option value="squash">Squash</option>
 <option value="zucchini">Zucchini</option>
</select>
```
And again, because it is two-way binding, you can preselect an option by setting the value of veggie in the data object.

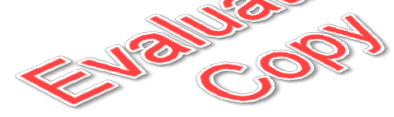

### v-model Examples

Try out these v-model examples in the demo-viewer app. If it isn't already running, run npm run serve from the demo-viewer directory and then open <http://localhost:8080> in your browser. Then click the **v-model** link under **Directives**.

Here is the component code:

#### **Demo 3.3:Vue/demo-viewer/src/components/directives/VModel.vue**

```
1. <template>
2. <div>
3. <h2>Text Input and Textarea</h2>
4. <h3>{{message}}</h3>
5. <input v-model="message" class="form-control">
6.
7. <h3>{{comments}}</h3>
8. <textarea v-model="comments" class="form-control"></textarea>
9.
10. <h2>Checkbox</h2>
11. <h3>{{isChecked}}</h3>
12. <input type="checkbox" v-model="isChecked">
13.
14. <h2>Radio Buttons</h2>
15. <h3>{{fruit}}</h3>
16. <input name="fruit" value="banana" type="radio" v-model="fruit"> Banana
17. <input name="fruit" value="apple" type="radio" v-model="fruit"> Apple
18. <input name="fruit" value="pear" type="radio" v-model="fruit"> Pear
19.
20. <h2>Select Menu</h2>
21. <h3>{{veggie}}</h3>
22. <select name="veggie" v-model="veggie">
23. < option disabled value="">Select a veggie </option>
24. <option value="eggplant">Eggplant</option>
25. <option value="squash">Squash</option>
26. <option value="zucchini">Zucchini</option>
27. </select>
28. </div>
29. </template>
30.
31. <script>
32. export default {
33. name: "VModel",
34. data: function() {
35. return {
36. message: 'Change me.',
37. comments: '',
38. isChecked: true,
39. fruit: 'pear',
40. veggie: 'squash'
41. }
42. }
    -------Lines 43 through 63 Omitted-------
```
3.4. One-way Data Binding, Repeating, and Event Handling

Vue can also do one-way data binding with the v-bind directive. The v-bind directive creates a one-way link from a dynamic property to any attribute you specify. To bind an attribute, prefix the attribute with v-bind::

<button **v-bind:disabled="isDisabled"**>Click me!</button>

When the value of isDisabled changes, the button's disabled property changes along with it.

# 3.4.1. v-bind Shorthand

The v-bind directive is one of the most frequently used Vue directives. To make using it even simpler, Vue contains a shorthand method for writing it. Instead of writing out the full v-bind directive followed by a colon and the attribute name, you can just use a color before an attribute name, like this:

```
<button :disabled="isDisabled">Click me!</button>
```
#### Passing Non-String Values as Props

Earlie[r \(see page 40\)](#page-43-0), we showed the warning that you get when you pass a component a prop of the wrong data type. To pass in a non-string prop, use v-bind like this:

```
<Square v-bind:numToSquare="5" />
```
Or the shorthand version:

<Square **:numToSquare="5"** />

This tells Vue that the value of the numToSquare attribute is JavaScript and not an HTML string.

# 3.4. Repeating an Element using v-for

The v-for directive makes it easy to output multiple elements or components of the same type. Assume you have the following array of objects:

```
presidents: [
  {
    id: 1,
    name: "Washington"
  },
  {
    id: 2,
    name: "Adams"
  },
  {
    id: 3,
    name: "Jefferson"
  }
]
The following code will create a button for each preside
<button v-for="president in presidents" v-bind:key="president.id">
  {{president.name}}
</button>
```
The value of v-for is simple to understand: it's just item in items, where items is an array and item is the variable holding the current element in the array.

Vue uses the key to track each node. The value of each key in the series must be unique. In this case, we bind it to each array element's id.

Remember that we can use the shorthand for v-bind:

```
<button v-for="president in presidents" :key="president.id">
  {{president.name}}
</button>
```
The following code shows the complete example:

### **Demo 3.4: Vue/demo-viewer/src/components/directives/PresidentButtons.vue**

```
1. <template>
2. \leq \leq \leq \leq \leq \leq \leq \leq \leq \leq \leq \leq \leq \leq \leq \leq \leq \leq \leq \leq \leq \leq \leq \leq \leq \leq \leq \leq \leq \leq \leq \leq \leq \leq \leq \leq 
3. <button class="btn btn-primary"
4. v-for="president in presidents" :key="president.id">
5. {{president.name}}
6. </button>
7. </div>
8. </template>
9.
10. <script>
11. export default {
12. name: "PresidentButtons",
13. data: function() {
14. return {
15. presidents: [
16. {
17. id: 1,
18. name: "Washington"<br>
19. },<br>
20. {<br>
21. id: 2,<br>
22. name: "Adams"
19. },
20. {
21. id: 2,
22. name: "Adams"
23. },
24. {
25. id: 3,
26. name: "Jefferson"
27. }
28. ]
29. }
30. },
31. }
32. </script>
     -------Lines 33 through 46 Omitted-------
```
#### Code Explanation

If the demo-viewer app isn't already running, run npm run serve from the demo-viewer directory and then open <http://localhost:8080> in your browser. Then click the **President Buttons** link under **Directives**. You should see a button for each president:

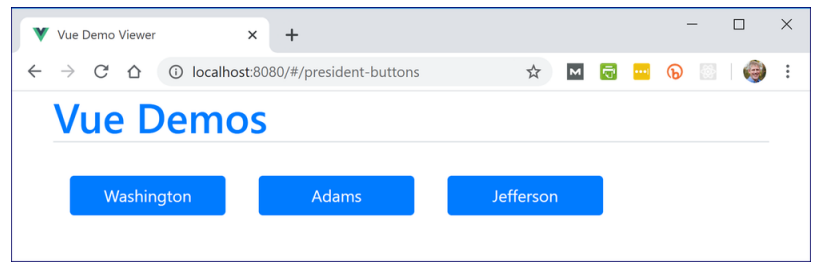

# Try This

Open Vue/demo-viewer/src/components/directives/PresidentButtons.vue in your editor and change the template to output a list:

```
<template>
<ol>
<li v-for="president in presidents" :key="president.id">
  {{president.name}}
</li>
</ol>
                                     Jaiua
</template>
```
The page should re-render and show a list:

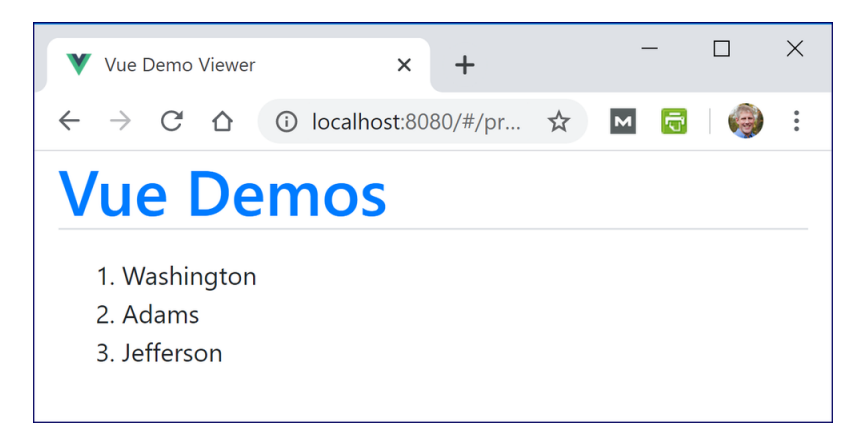

Try adding another president to the array:

```
{
  id: 4,
  name: "Madison"
}
```
Another list item should appear.

# 3.4. Event Handling

Most HTML elements have certain events that can happen to them. For example, changing the value of a form field produces a "change" event, clicking an element produces a "click" event (for most elements), and when an element first loads into the browser DOM, it emits a "load" event.

Programmers use event listeners to listen for these events and, via *callback functions*, cause something else to happen in response.

In Vue, setting event listeners that trigger some other action can be done using the v-on directive. The v-on directive creates an event listener for the element it is a part of and it takes as its value a JavaScript statement or the name of a method (defined in the methods property) that should run when the event occurs.

The following code would call the increment() method every time the button is clicked and would

```
set count to 0 when the mouse moves off of the button.
<button class="btn btn-primary"
  on:click="increment()"
  on:mouseout="count=0">{{count}}</button>
```
# ❖ 3.4.2. v-on Shorthand

The v-on directive, like the v-bind directive, is one of the most commonly-used directives. For this reason, it also has a shorthand form. Instead of writing the full v-on directive, you can just use the '@' symbol, followed by the event you want to listen for. For example:

```
<button class="btn btn-primary"
 @click="increment()"
 @mouseout="count=0">{{count}}</button>
```
The following code shows the complete example:

### **Demo 3.5:Vue/demo-viewer/src/components/directives/Counter.vue**

```
1. <template>
2. <button class="btn btn-primary"
3. @click="increment"
4. @mouseout="count=0">{{count}}</button>
5. </template>
6.
7. <script>
8. export default {
9. name: "Counter",
10. data: function() {
11. return {
12. count: 0
13. }
14. },
15. methods: {
16. increment: function() {
17. this.count++;
18. }
19. }
20. }
21. </script>
    -/script><br>-------Lines 22 through 36 Omited-----------------
```
#### Code Explanation

If the demo-viewer app isn't already running, run npm run serve from the demo-viewer directory and then open <http://localhost:8080> in your browser. Then click the **Counter** link under **Directives**. Click the button to see the counter increment. Move your mouse off the button to see it get reset to 0.

# 3.4. Putting it All Together

Take a look at the following code, which combines the v-bind, v-for, and v-on directives, and also uses the v-html directive to output unescaped HTML code. Note that it uses the shorthand versions of v-bind and v-on:

#### **Demo 3.6:Vue/demo-viewer/src/components/directives/Quotes.vue**

```
1. <template>
2. <div>
3. <button class="btn btn-primary"
4. v-for="quote in quotes" :key="quote.id"
5. @click="currentQuoteId=quote.id"
6. :disabled="isCurrentQuoteButton(quote)">{{quote.president}}</button>
7. <article v-html="content"></article>
8. </div>
9. </template>
10.
11. <script>
12. export default {
13. name: "Quotes",
14. data: function() {
15. return {
16. currentQuoteId: 1,
17. quotes: [
18. {
19. id: 1,
20. president: "Washington",
21. content: `It is <strong>infinitely</strong> better to have
22. a few <em>good</em>men than many
23. Sem>indifferent2/em> ones.
24. },
25. {
26. id: 2,
27. president: "Adams",
28. content: `<em>If conscience disapproves</em>, the
29. <strong>loudest</strong> applauses of the
30. world are of little value.`
31. },
32. {
33. id: 3,
34. president: "Jefferson",
35. content: `The most valuable of all talents is that
36. of never using <em>two</em> words when
37. <em>one</em> will do.`
38. }
39. ]
40. }
41. },
42. computed: {
43. content: function() {
44. const quote = this.quotes.find(quote => {
```

```
45. return quote.id === this.currentQuoteId
46.    });
47. return `<q>${quote.content}</q>><br/>br/>> - ${quote.president}`;
48. }
49. },
50. methods: {
51. isCurrentQuoteButton(quote) {
52. return (this.currentQuoteId === quote.id);
53. }
54. }
55. }
56. </script>
    -------Lines 57 through 75 Omitted-------
```
#### Code Explanation

Open the demo-viewer app in your browser. Then click the **Quotes** link under **Directives**. Click the buttons to see the presidents' quotes.

#### **Things to notice:**

- 1. The v-for directive is used to loop through the quotes array.
- 2. The shorthand version of the v-on directive is used to set currentQuoteId to quote.id, where quote is the current quote in the array loop.
- 3. The shorthand version of the v-bind directive is used to bind the disabled attribute to the isCurrentQuoteButton() method, which returns true if the passed-in quote is the current quote.
- 4. content is a computed property, which returns an HTML string to put into the article element.

❋

# 3.5. Emitting Custom Events

In addition to the built-in events that HTML elements emit, it's possible to emit custom events in reaction to interactions. To emit a custom event, use the \$emit instance method. The \$emit method takes the name of your custom event and, optionally, a value. For example, the following button emits a custom "hide-me" event and passes the string "fade" to the callback function.

```
<button id="close-button"
 @click="$emit('hide-me', 'fade')">X</button>
```
You listen for custom events the same way that you listen for built-in events. The passed-in value, if there is one, is available through the \$event parameter:

v-on:hide-me="hideChild(\$event)"

Or, using the shorthand:

```
@hide-me="hideChild($event)"
```
Take a look at the following component:

#### **Demo 3.7:Vue/demo-viewer/src/components/directives/Ad.vue**

```
1. <template>
2. <div id="ad">
3. <button id="close-button" v-show="num <= start - 3"
4. @click="$emit('hide-me', 'fade')">X</button>
5. <div id="ad-text">
6. <h1>Reasons to Buy Our Widgets</h1>
7. <p>{{reasons[reasonNum]}}</p>
8. </div>
9. </div>
10. </template>
11. <script>
12. export default {
13. name: "Ad",
14. props: {
15. start: Number
16. },
17. data: function() {
18. return {
19. num: this.start,
20. reasons: [
21. They're the cheapest!", "They're the coolest!",
22. "They're the hottest!", "They're the awesomest!",
23. "They're the prettiest!", They're the best!"
24. ],
25. reasonNum: 0
26. }
27. },
28. methods: {
29. countDown() {
30. this.num--;
31. this.reasonNum++;
32. if (this.num < 0) {
33. this.$emit('hide-me');
34. } else {
35. setTimeout(this.countDown, 1000);
36. }
37. }
38. },
39. created: function() {
40. setTimeout(this.countDown, 1000);
41. }
42. }
43. </script>
    -------Lines 44 through 84 Omitted-------
```
#### Code Explanation

#### **Things to notice:**

1. This component is meant to be imported into other components. It will create a semi-transparent ad that fully covers the viewport:

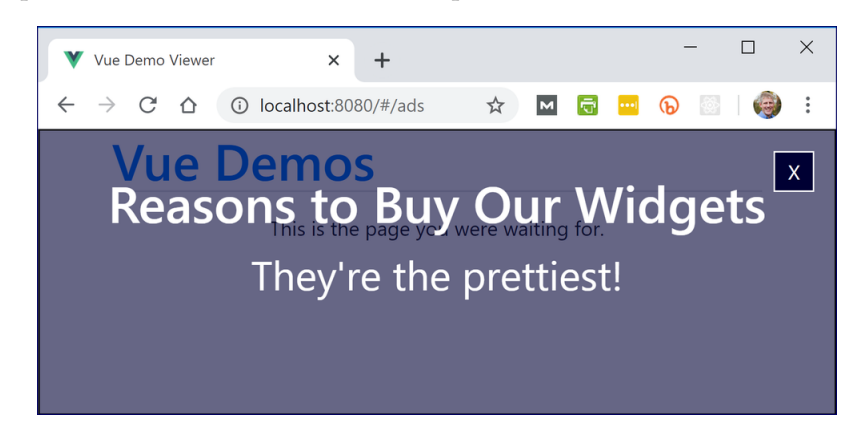

- 2. The countDown() method decrements the num property by 1 every second.
- 3. An "X" button will appear after three seconds have passed:

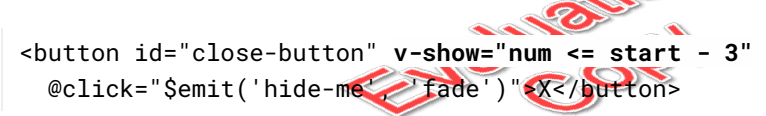

4. When the "X" button is clicked, it will emit a custom "hide-me" event and pass "fade" to the callback function:

```
<button id="close-button" v-show="num <= start - 3"
 @click="$emit('hide-me', 'fade')">X</button>
```
5. The countDown() function also emits the custom "hide-me" event, but it doesn't pass in a value. It could. We're just demonstrating that it doesn't have to:

```
if (this.num === \theta) {
 this.$emit('hide-me');
} else {
  this.timer = setTimeout(this.countDown, 1000);
}
```
To see this working, open the demo-viewer app in your browser. Then click the **Ad Container** link under **Directives**.

66 | LESSON 3: Directives

Next look at this component, which imports and display the Ad component:

### **Demo 3.8:Vue/demo-viewer/src/components/directives/AdContainer.vue**

```
1. <template>
2. <div class="container">
3. <Ad :start="5" @hide-me="hideMe($event)" v-show="visible"
4. :class="className" />
5. <p class="text-center">This is the page you were waiting for.</p>
6. \langle \text{div} \rangle7. </template>
8.
9. <script>
10. import Ad from './Ad.vue'
11. export default {
12. name: "AdContainer",
13. components: {
14. Ad
15. },
16. data: function() {
17. return {
                          EVALUATION
18. visible: true,
19. className: ''
20. }
21. },
22. methods: {
23. hideMe(className) {
24. if (className) {
25. this.className = className;
26. } else {
27. this.visible = false;
28. }
29. }
30. }
31. }
32. </script>
```
#### Code Explanation

Here's the code that includes the Ad component:

```
<Ad :start="5" @hide-me="hideMe($event)" v-show="visible"
  :class="className" />
```
#### **Things to notice:**

- 1. The start attribute uses the v-bind shorthand. That could also be written: v-bind:start="5". This indicates that the value of the start attribute is not an HTML string.
- 2. When the hide-me event fires, the hideMe() method will be called with the \$event argument.
- 3. The v-show directive is tied to the visible property. If visible becomes false, the component will be hidden.
- 4. The class attribute is bound to the className property.

The hideMe() method looks like this:

```
hideMe(className) {
  if (className) {
    this.className = className;
  } else {
    this.visible = false;
  }
}
If a value is passed in for className, it sets this.className to className. Remember that, when
```
the user clicks the "X" button, we pass in the "fade" class, which is a Bootsrap class that hides an element with a fade effect.

If no value is passed in for className, the method sets this.visible to false, which will abruptly hide the element.

To see this working, open the demo-viewer app in your browser. Then click the **AdContainer** link under **Directives**.

#### Additional Examples

There are two additional examples that use directives and event listeners in the demo-viewer app that you might find useful to review:

1. Vue/demo-viewer/src/components/directives/Lists.vue, which has a child List component.
2. Vue/demo-viewer/src/components/directives/Quiz.vue, which imports a JSON object.

Run the components in the demo-viewer app by clicking the **Lists** and **Quiz** links under Directives. Then review the code and make sure you understand how they work. Feel free to play around with the code.

Remember to stop the app (CTRL+C) and close the terminal when you are done.

### **Conclusion**

In this lesson, you have learned to work with Vue.js's directives. In the next lesson, you will use these directives to build out the Mathificent game.

# LESSON 4 Implementing Game Logic

#### **Topics Covered**

Working with your new Vue skills.

### Introduction

In this lesson, you will build out most of the Mathificent game in a series of exercises.

# Exercise 6: Passing Data Between **Components**  $\heartsuit$  20 to 30 minutes

In this exercise, you begin passing data between components.

1. In the export statement for Main.vue, after the components property, add a data function that returns an operations array for the **Operations** dropdown:

```
data: function() {
  return {
    operations: [
      ['Addition', '+'],
      ['Subtraction', '-'],
      ['Multiplication', 'x'],
      ['Division', '/']
    ],
  }
}
Notice that each element of the operations array is a 2-element array containing the text
```
(the operation name) and the *value* (the operation symbol) that will go in a select option.

2. Add a computed property to make an array of numbers for the **Maximum Number** dropdown.

```
computed: {
  numbers: function() {
    const numbers = [];
    for (let number = 2; number <= 100; number++) {
      numbers.push([number, number]);
    }
    return numbers;
  }
}
```
Here, we're creating an array of numbers that we'll use to populate the **Maximum Number** select input. As with the operations array, each element of the numbers array is a 2-element array, containing the *value* and the *text* of the option in the select dropdown. In this case, the value and the text are the same: the number.

72 | LESSON 4: Implementing Game Logic

3. In the Main component's template, pass the properties you just created in Main.vue to the SelectInput components.

<SelectInput label="Operation" id="operation" :options="operations" /> <SelectInput label="Maximum Number" id="max-number" :options="numbers" />

4. In the export for SelectInput, specify the props that will be passed into the component:

```
export default {
  name:'SelectInput',
  props: {
    id: String,
    label: String,
    options: Array
  }
}
```
- 5. Use the value of the label prop as the label for the the select: <label>**{{label}}**</label>…
- 6. Bind the values of the id attribute of the select element and the for value of the label element to the id prop:

```
<label :for="id">{{label}}</label>
<select :id="id">
```
7. Use v-for to loop over the elements in the numbers array to make multiple option elements:

```
<option v-for="option in options" :key="option[1]"
  :value="option[1]">{{option[0]}}</option>
```
8. Start up your development server by running npm run serve from the mathificent directory in your terminal. Your application should now look like this:

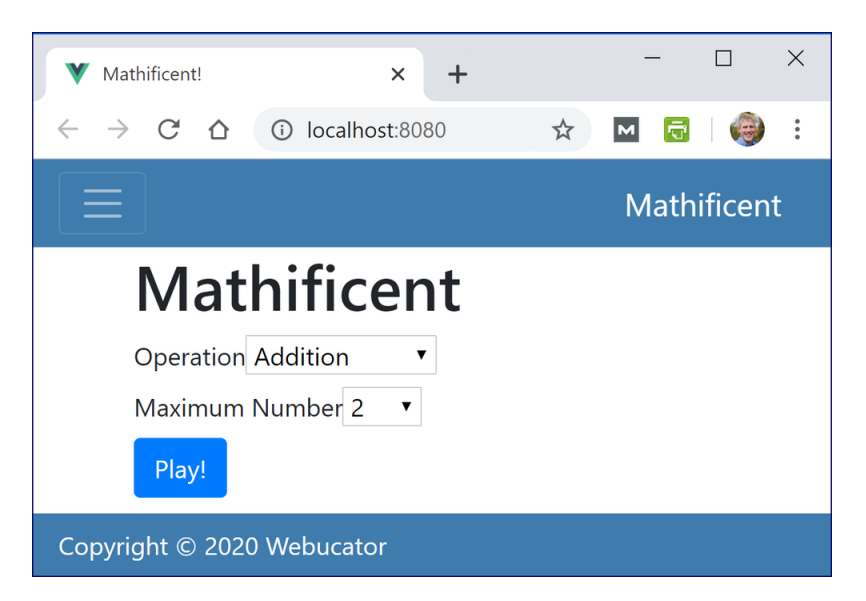

Leave the app running for the remainder of this lesson.

**Solution:Vue/Solutions/implementing-game/passing-data/Main.vue**

```
1. <template>
2. <main id="main-container">
3. <h1>Mathificent</h1>
4. <SelectInput label="Operation" id="operation" :options="operations" />
5. <SelectInput label="Maximum Number" id="max-number" :options="numbers" />
6. <PlayButton />
7. </main>
8. </template>
9.
10. <script>
11. import SelectInput from './SelectInput';
12. import PlayButton from './PlayButton';
13.
14. export default {
15. name: 'Main',
16. components: {
17. SelectInput,
18. PlayButton
19. },
20. data: function() {
21. return {
22. operations: [
23. ['Addition', '+'],
21. return {<br>
Preturn {<br>
22. <b>operations: [ 22. ['Addition', '+'],<br>
24. ['Subtraction', '-']
25. ['Multiplication', 'x'],
26. ['Division', '/']
27. ],
28. }
29. },
30. computed: {
31. numbers: function() {
32. const numbers = [];
33. for (let number = 2; number <= 100; number++) {
34. numbers.push([number, number]);
35. }
36. return numbers;
37. }
38. }
39. }
40. </script>
    -------Lines 41 through 47 Omitted-------
```
### **Solution: Vue/Solutions/implementing-game/passing-data/SelectInput.vue**

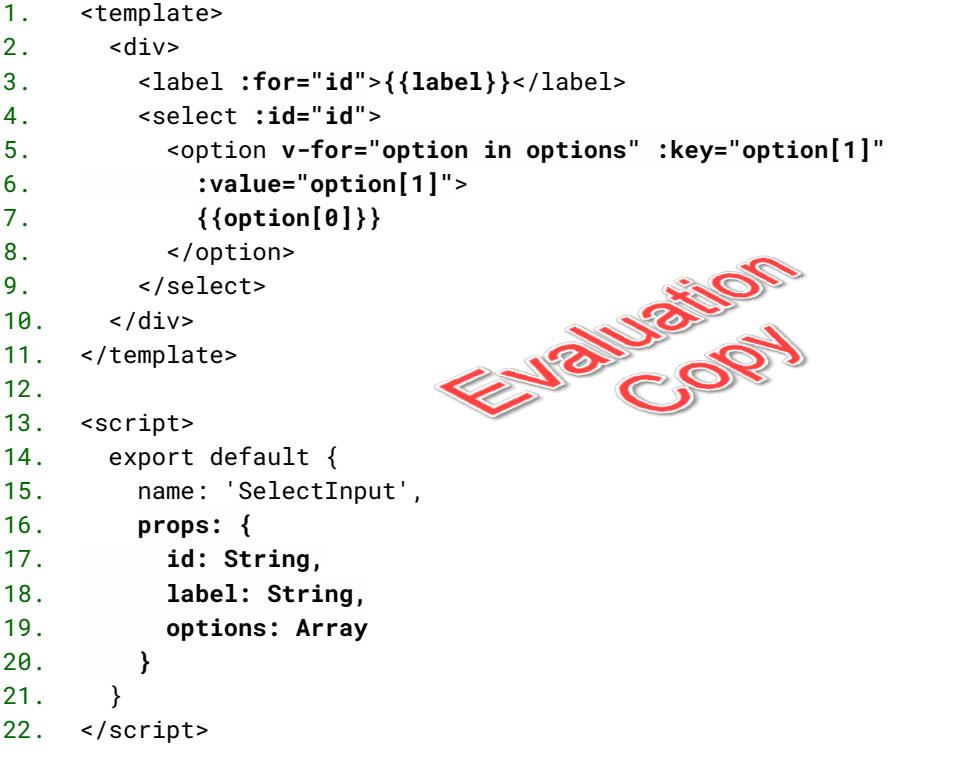

### Exercise 7: Vue Data Binding  $\heartsuit$  25 to 40 minutes

In this exercise, you will bind data to input elements.

1. Add a v-model directive to the select element in the SelectInput component:

```
<select :id="id" v-model="currentValue">
```
2. To the component's export statement, add a data property that holds a function that returns currentValue with a default of an empty string:

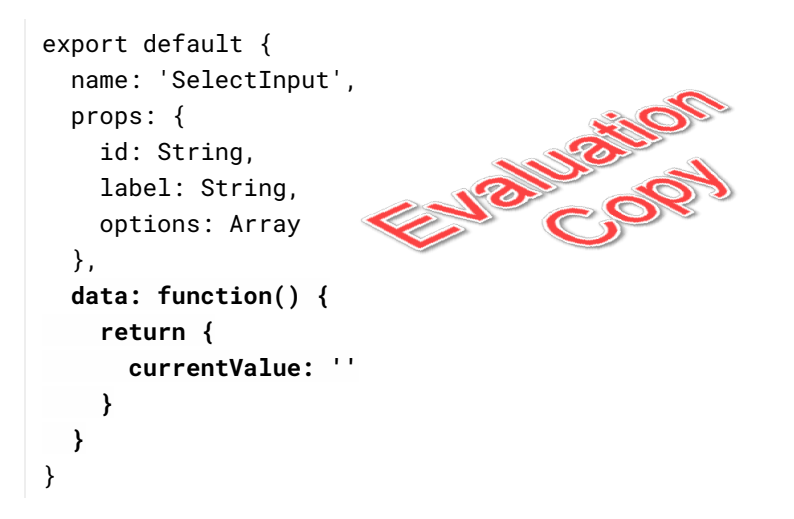

3. Add a p element below the select and output the value of currentValue:

```
<p>{{currentValue}}</p>
```
We are just putting this there temporarily to demonstrate how the current value changes.

4. At this point, each SelectInput element has its own internal state. If it is not already running, start up the Mathificent app and make selections from the two dropdowns. You should see something like this:

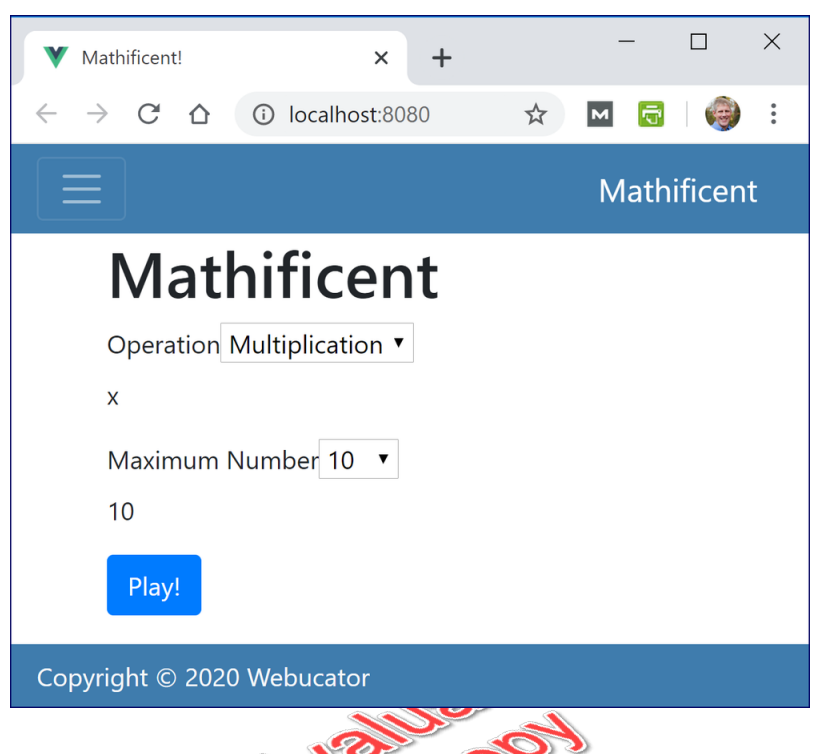

- 5. We need to be able to access the state of the SelectInput component from other components, so next we'll add an *event emitter* and cause the component to be controlled by its parent.
- 6. In Main.vue, add operation and maxNumber to the data object and give them default values:

```
data: function() {
  return {
    operations: [
      ['Addition', '+'],
      ['Subtraction', '-'],
      ['Multiplication', 'x'],
      ['Division', '/']
    ],
    operation: 'x',
    maxNumber: '10'
  }
},
```
7. Bind each instance of the SelectInput to a data property using v-model and pass that same property to currentValue as a prop:

```
<SelectInput :currentValue="operation" label="Operation"
 id="operation" v-model="operation" :options="operations" />
<SelectInput :currentValue="maxNumber" label="Maximum Number"
 id="max-number" v-model="maxNumber" :options="numbers" />
```
8. Inside the Main template, below the PlayButton, output the values of the operation and maxNumber properties for testing:

```
<p>current operation: {{operation}}</p>
<p>max number: {{maxNumber}}</p>
```
9. Back in SelectInput, remove the currentValue property from the data object and add currentValue as a prop inside the SelectInput component.

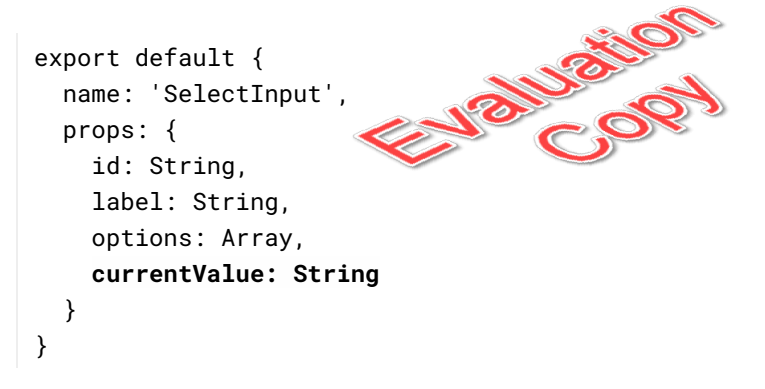

- 10. Open your web browser and test out the app so far. **Some things to notice:**
	- A. The SelectInput components have their own state and they receive initial values from the Main component. You can see this by refreshing the page and noting that the **Operation** and **Maximum Number** dropdowns have pre-selected options.
	- B. However, changes in the SelectInput components aren't being reflected in Main. You can see this by making a change to one of the dropdowns and noticing that the value under the **Play** button doesn't get updated. To enable SelectInput to notify Main of changes, we need to emit an event from SelectInput when an option is selected. And, then we need to listen for that event in Main.

11. In SelectInput, emit an event when a new option is selected and pass the value of the new selected option to Main:

```
<select :id="id" v-model="currentValue"
 @input="$emit('input', $event.target.value)">
```
\$event is the event that was fired. \$event.target is the element on which the event was fired: the select. And \$event.target.value is the current value of that element: the value of the option that was selected.

12. Inside SelectInput, set the current value of the select input using v-bind rather than v-model. Because it is being controlled by the Main component, the SelectInput no longer needs to maintain its own internal state:

<select :id="id" **:value="currentValue"** @input="\$emit('input', \$event.target.value)">

13. Style the select by applying a Bootstrap form-control class to it:

```
<select class="form-control" :id="id" :value="currentValue"
  @input="$emit('input', $event.target.value)">
```
14. Your application should now look like this (after changing the operation to addition and the maximum number to 18):

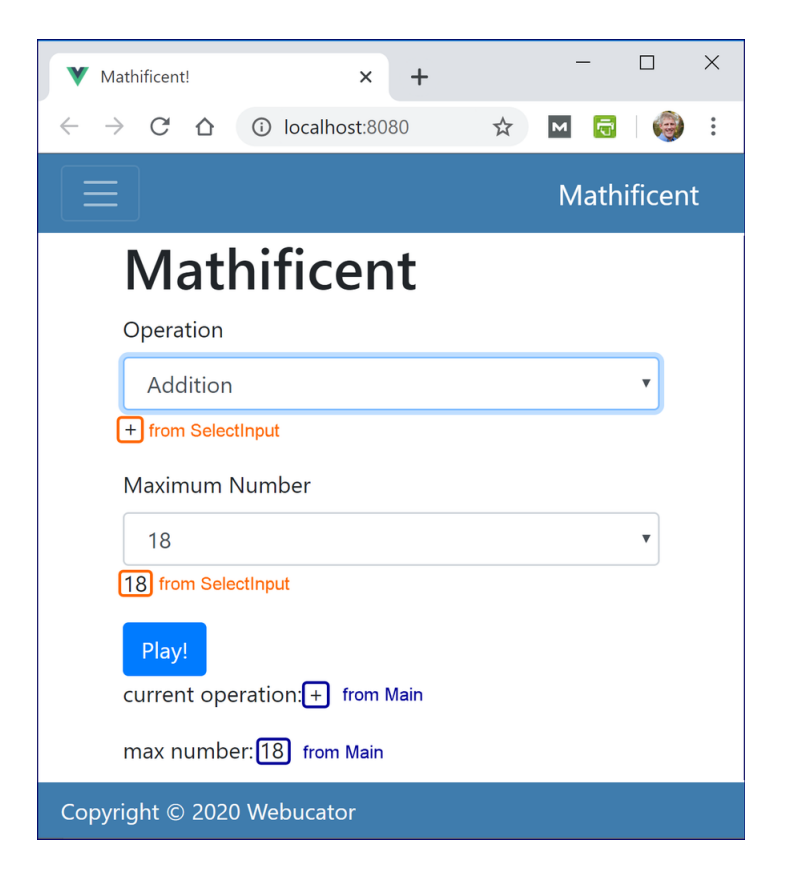

Change the values of the select menus and notice that both the values directly below them (from the SelectInput component) and the values below the **Play** button (from the Main component) get updated to reflect the change.

#### **Solution:Vue/Solutions/implementing-game/data-binding/Main.vue**

```
1. <template>
2. <main id="main-container">
3. <h1>Mathificent</h1>
4. <SelectInput :currentValue="operation" label="Operation"
5. id="operation" v-model="operation" :options="operations" />
6. <SelectInput :currentValue="maxNumber" label="Maximum Number"
7. id="max-number" v-model="maxNumber" :options="numbers" />
8. <PlayButton />
9. <p>current operation: {{operation}}</p>
10. <p>max number: {{maxNumber}}</p>
11. </main>
12. </template>
13.
14. <script>
15. import SelectInput from './SelectInput';
16. import PlayButton from './PlayButton';<br>
17.<br>
18. export default {<br>
19. name: 'Main',<br>
20. components: {<br>
21. SelectInput<br>
22.
17.
18. export default {
19. name: 'Main',
20. components: {
21. SelectInput,
22. PlayButton
23. },
24. data: function() {
25. return {
26. operations: [
27. ['Addition', '+'],
28. ['Subtraction', '-'],
29. ['Multiplication', 'x'],
30. ['Division', '/']
31. ],
32. operation: 'x',
33. maxNumber: '10'
34. }
35. },
     -------Lines 36 through 53 Omitted-------
```
### **Solution:Vue/Solutions/implementing-game/data-binding/SelectInput.vue**

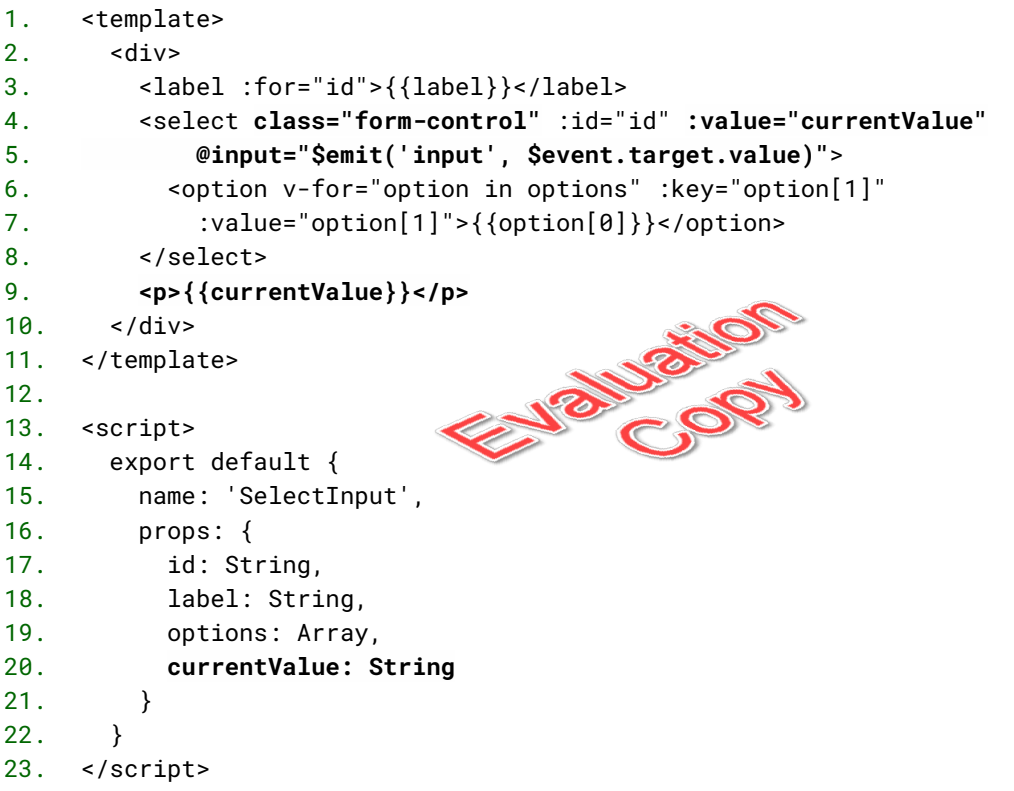

# E Exercise 8: Implementing Conditional Rendering

 $\heartsuit$  25 to 40 minutes

In this exercise, you will use conditional rendering to switch between the game configuration and the game play screens.

- 1. First, let's do a little cleanup:
	- A. In the Main component, remove the two testing <p> tags below the <playButton> tag.
	- B. In the SelectInput component, remove the <p> tag below the <select> tag.
- 2. In the Main component, add a new screen variable to the data object and set its initial value to "config". Your data function should now look like this:

```
data: function() {
  return {
    operations: [
      \lceil'Addition', '+'],
      ['Subtraction', '-'],
      ['Multiplication', 'x'],
      ['Division', '/']
    ],
    operation: 'x',
    maxNumber: '10',
    screen: 'config'
  }
}
```
3. Inside of the main element, add a div element with the id of "config-container" and a v-if directive to test whether the current value of screen is "config":

```
<main id="main-container">
 <div v-if="screen === 'config'" id="config-container">
   <h1>Mathificent</h1>
   <SelectInput :currentValue="operation" label="Operation"
      id="operation" v-model="operation" :options="operations" />
   <SelectInput :currentValue="maxNumber" label="Maximum Number"
      id="max-number" v-model="maxNumber" :options="numbers" />
   <PlayButton />
 </div>
</main>
```
At this point, the value of the screen property will always be "config" so the code inside the div with the v-if directive will always be displayed. But we're going to change that.

- 4. Below the div you just added, add another div with the id of "game-container" and a v-else-if directive. This div should display when the value of screen is "play". Also, give this div the Bootstrap class of "text-center".
	- Note that it is important that these two new div elements are contained in a parent element (the main element), because Vue requires the template to contain a single root element. The root element may contain any number of child elements.
- 5. Inside the div that displays when the value of screen is "play", add the placeholder text "Game Here":

```
<div v-else-if="screen === 'play'" id="game-container" class="text-center">
 Game Here
</div>
```
- 6. If it isn't running already, start the development server and open http://localhost:8080 in your web browser. The configuration screen should be displaying.
- 7. While the development server is still running, open Main.vue in your editor and change the value of the screen property to "play". The browser should now display the placeholder text for the game.
- 8. If everything works correctly, change the initial value of the screen property back to "config" so that we can code a more dynamic way of changing it.

9. Add a new property to the export statement, called methods. Methods are the functions that your application uses to change its data properties:

```
export default {
  name: 'Main',
  components: {
    …
  },
  data: function() {
    …
  },
  methods: {
  },
  computed: {
    …
  }
}
```
10. Add two new functions inside the methods object: config and play. Inside these methods, change the value of this.screen to the correct values to change what is displayed.

```
methods: {
  config() {
    this.screen = "config";
  },
  play() {
    this.screen = "play";
  }
},
```
11. Add a v-on directive to the button element in PlayButton that emits a custom event:

```
<button class="btn btn-primary" @click="$emit('play-button-click')">
 Play!
</button>
```
12. Back in Main, call play when a play-button-click event occurs:

```
<PlayButton @play-button-click="play" />
```

```
88 | LESSON 4: Implementing Game Logic
```
13. Still in Main.vue, replace the "Game Here" text with a new "Change Game" button directly inside the conditional div for the "play" screen, and add a v-on directive to it to call the config() method when clicked:

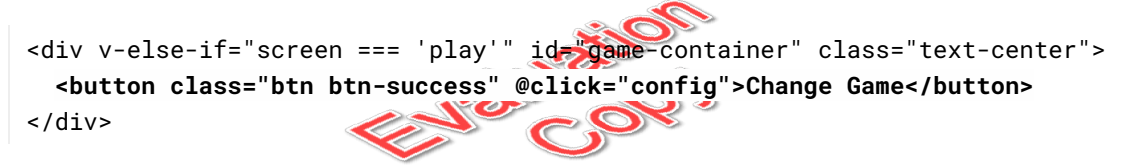

14. In your browser, click the "Play" button and the "Change Game" button to switch between the **Play** screen and the **Config** screen.

### **Solution: Vue/Solutions/implementing-game/conditional-rendering/Main.vue**

```
1. <template>
2. <main id="main-container">
3. <div v-if="screen === 'config'" id="config-container">
4. <h1>Mathificent</h1>
5. <SelectInput :currentValue="operation" label="Operation"
6. id="operation" v-model="operation" :options="operations" />
7. <SelectInput :currentValue="maxNumber" label="Maximum Number"
8. id="max-number" v-model="maxNumber" :options="numbers" />
9. <PlayButton @play-button-click="play" />
10. </div>
11. <div v-else-if="screen === 'play'" id="game-container" class="text-center">
12. <button class="btn btn-success" @click="config">Change Game</button>
13. </div>
14. </main>
15. </template>
16.
17. <script>
18. import SelectInput from './SelectInput';
19. import PlayButton from './PlayButton';<br>20.<br>21. export default {<br>22. name: 'Main',<br>--------Lines 23 through a straight in the second with the second with the second with the second with the second with the second with t
20.
21. export default {
22. name: 'Main',
     -------Lines 23 through 26 Omitted
27. data: function() {
28. return {
29. operations: [
30. ['Addition', '+'],
31. ['Subtraction', '-'],
32. ['Multiplication', 'x'],
33. ['Division', '/']
34. ],
35. operation: 'x',
36. maxNumber: '10',
37. screen: 'config'
38. }
39. },
40. methods: {
41. config() {
42. this.screen = "config";
43. },
44. play() {
45. this.screen = "play";
```
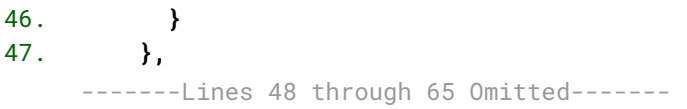

### **Solution: Vue/Solutions/implementing-game/conditional-rendering/PlayButton.vue**

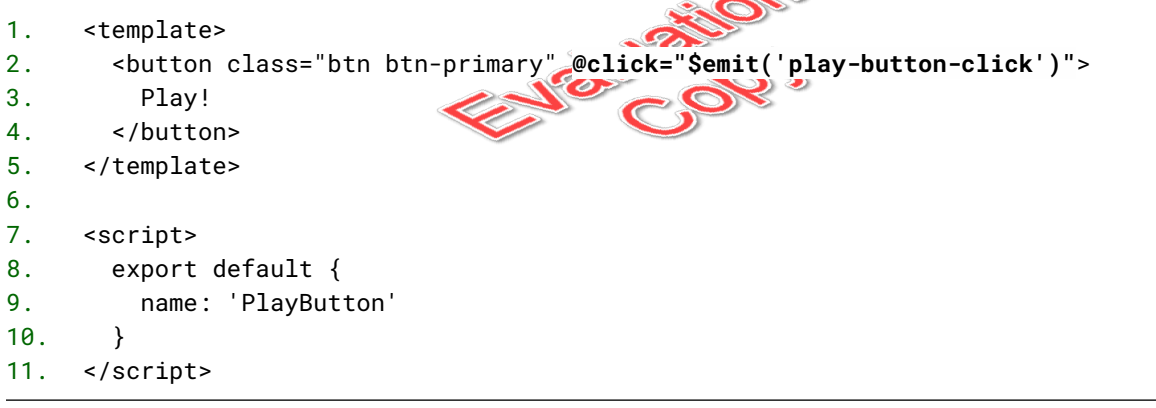

## Exercise 9: Improving the Form Layout  $\oslash$  10 to 15 minutes

In this exercise, we'll quickly improve the form layout by breaking the components into Bootstrap rows and columns. Keep Mathificent running on the **Config** screen, so you can watch it update as you make these changes.

- 1. In the template of the SelectInput component:
	- A. Add the row, mx-1, and my-3 classes to the outer div. The row class makes the browser treat the div as a row. The mx-1 and my-3 classes give the row horizontal and vertical margins, respectively.
	- B. Add the col and font-weight-bold classes to the label element.
	- C. Add the col class to the select element.
- 2. In the template of the PlayButton component:
	- A. Wrap the button in a div element and give the div the row, mx-1, and my-3 classes.
	- B. Add the form-control class to the button element.
- 3. The page should now look like this:

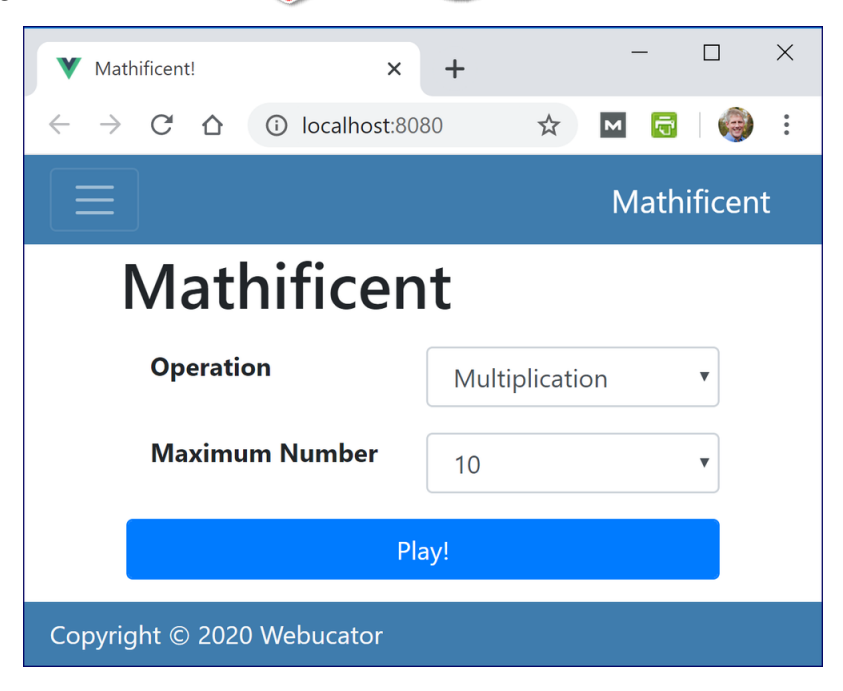

#### **Solution:Vue/Solutions/implementing-game/form-layout/SelectInput.vue**

```
1. <template>
2. <div class="row mx-1 my-3">
3. <label :for="id" class="col font-weight-bold">{{label}}</label>
4. <select class="col form-control" :id="id" :value="currentValue"
5. @input="$emit('input', $event.target.value)">
6. <option v-for="option in options" :key="option[1]"
7. :value="option[1]">
8. {{option[0]}}
9. </option>
10. </select>
11. </div>
12. </template>
13.
14. <script>
15. export default {
16. name: 'SelectInput',
17. props: {
18. id: String,
19. label: String,
                            Jaiustion
20. options: Array,
21. currentValue: String
22. }
23. }
24. </script>
```
#### **Solution:Vue/Solutions/implementing-game/form-layout/PlayButton.vue**

```
1. <template>
2. <div class="row mx-1 my-3">
3. <button class="form-control btn btn-primary"
4. @click="$emit('play-button-click')">
5. Play!
6. </button>
7. </div>
8. </template>
9.
10. <script>
11. export default {
12. name: 'PlayButton'
13. }
14. </script>
```
# Exercise 10: Making the Game UI  $\heartsuit$  60 to 90 minutes

In this exercise, you will start building the user interface for the game. To see how the final game works, stop the development server if you have it running. Then run npm install followed by npm run serve from the mathificent-final directory and play around. Be sure to stop the server before moving on to the exercise.

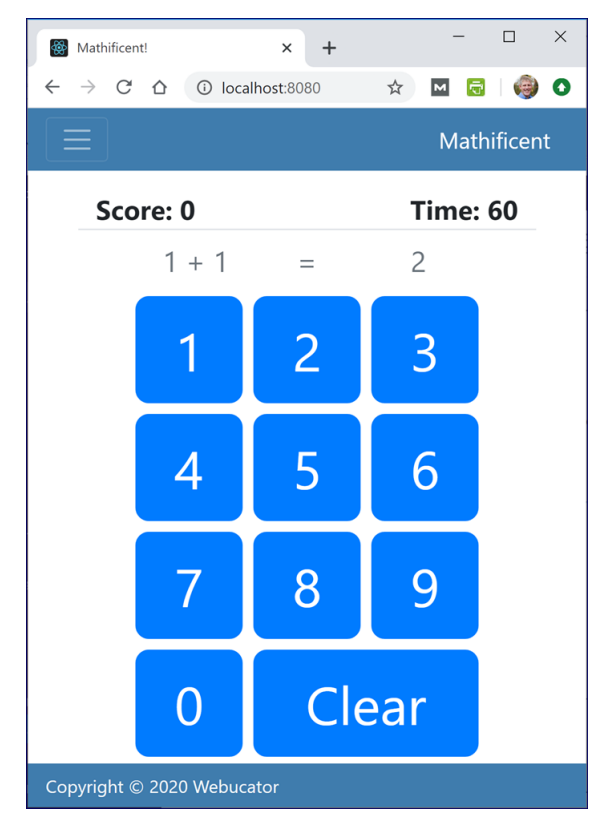

1. Here is what the game will look like when it is complete:

Using this screenshot, try to identify the individual elements that make up the user interface of the game.

- 2. Think about how many different components you need to make to build this user interface. It has:
	- A. A score.
	- B. A timer.
	- C. An equation.
- D. Ten number buttons.
- E. A clear button.

You could lay that out in rows and columns like this:

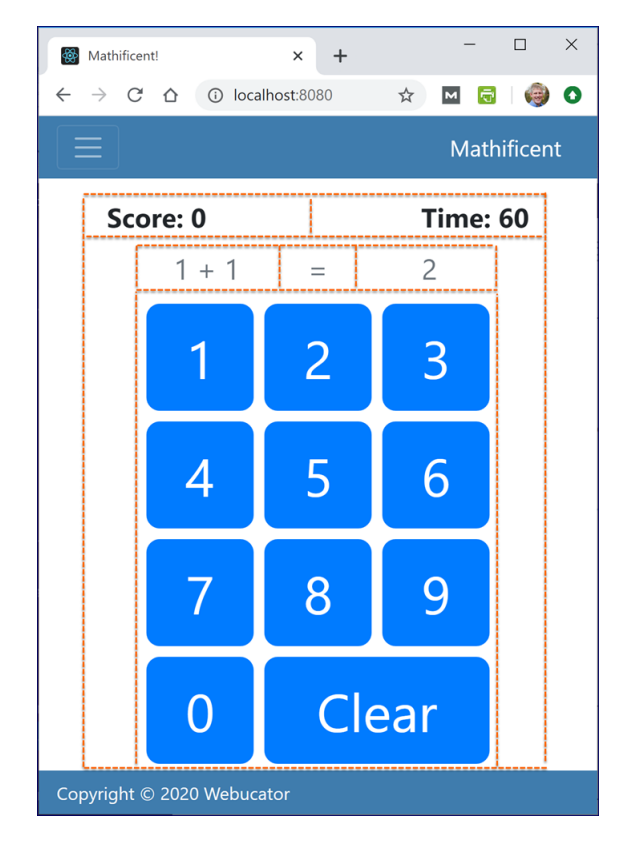

Note that the buttons are all in a single row, but are constrained by the width of the container.

- 3. Start up your development server in Exercises/mathificent if it is not running already. Press the **Play** button to show the game. **As you proceed through the exercise, keep an eye on the web browser to see how the interface changes.**
- 4. Create placeholder components in the components directory for each of the following components (sample code is shown for the Score component):

A. Score

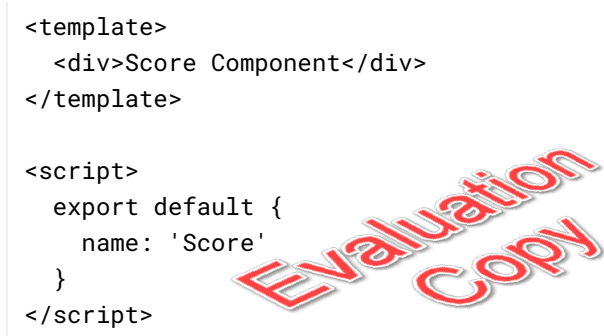

- B. Timer
- C. Equation

For the number and clear buttons, we'll just use standard HTML button elements.

5. In the Main component, remove the **Change Game** button, import the components you just created, and display them in Bootstrap rows in the template using the tags and classes shown in the following code:

```
…
<div v-else-if="screen === 'play'" id="game-container" class="text-center">
  <div class="row border-bottom" id="scoreboard">
   <div class="col px-3 text-left">
      <Score />
   </div>
   <div class="col px-3 text-right">
      <Timer />
   </div>
  </div>
  <div class="row text-secondary my-2" id="equation">
    <Equation />
 </div>
  <div class="row" id="buttons">
    <div class="col">
      <button class="btn btn-primary number-button">1</button>
      <button class="btn btn-primary number-button">2</button>
      …
      <button class="btn btn-primary number-button">9</button>
      <button class="btn btn-primary number-button">0</button>
      <button class="btn btn-primary" id="clear-button">Clear</button>
   </div>
 </div>
</div>
```

```
…
import SelectInput from './SelectInput';
import PlayButton from './PlayButton';
import Score from './Score';
import Timer from './Timer';
import Equation from './Equation';
export default {
  name: 'Main',
  components: {
    SelectInput,
    PlayButton,
    Score,
    Timer,
    Equation
  },
…
```
6. Write and style the game components' subcomponents using HTML, CSS, and Bootstrap classes:

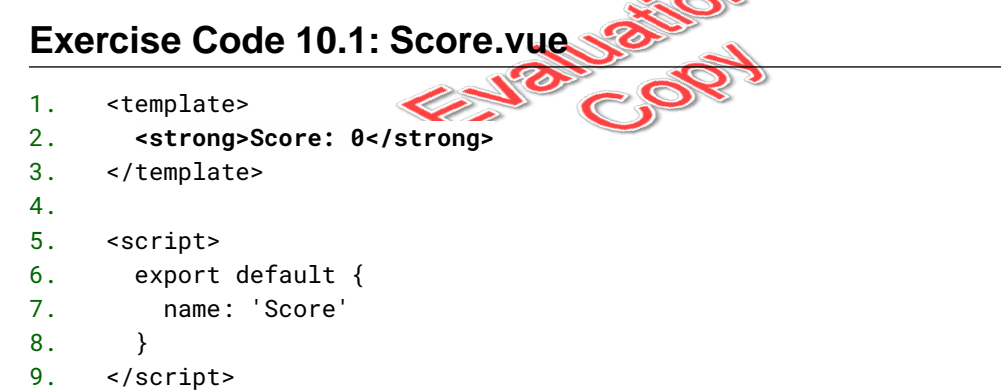

### **Exercise Code 10.2:Timer.vue**

```
1. <template>
2. <strong>Time Left: 60</strong>
3. </template>
4.
5. <script>
6. export default {
7. name: 'Timer'
8. }
9. </script>
```
**Exercise Code 10.3: Equation.vue**

```
1. <template>
2. <div id="equation" class="row">
3. <div class="col-5">1+1</div>
4. <div class="col-2">=</div>
5. <div class="col-5">2</div>
6. </div>
7. </template>
8.
9. <script>
10. export default {
11. name: 'Equation'
12. }
13. </script>
14.
15. <style scoped>
16. #equation {
17. font-size: 1.6em;
18. margin: auto;
19. width: 90%;
                            PAIL BRIDER
20. }
21. </style>
```
Code Explanation

Notice that the style tag includes a scoped attribute. This is so that the style rules only affect the component in which they are defined.

7. Next, instead of hardcoding ten number buttons, we'll dynamically generate the tags using the v-for directive. Make a new property in the data object in Main.vue called buttons and set its value to the numbers 1-9 and then a 0:

buttons: [1, 2, 3, 4, 5, 6, 7, 8, 9, 0]

8. Add a v-for directive to the button element to iterate over the buttons array:

```
<button class="btn btn-primary number-button"
 v-for="button in buttons" :key="button">{{button}}</button>
```
9. In the Main component's style block, add these rules to style the buttons and scoreboard:

```
button.number-button {
  border-radius: .25em;
  font-size: 3em;
 height: 2em;
 margin: .1em;
 text-align: center;
  width: 2em;
}
                       ENGLUSTION
#clear-button {
  border-radius: .25em;
 font-size: 3em;
 height: 2em;
 margin: .1em;
 text-align: center;
  width: 4.2em;
}
#scoreboard {
 font-size: 1.5em;
}
```
10. The page should now look like this:

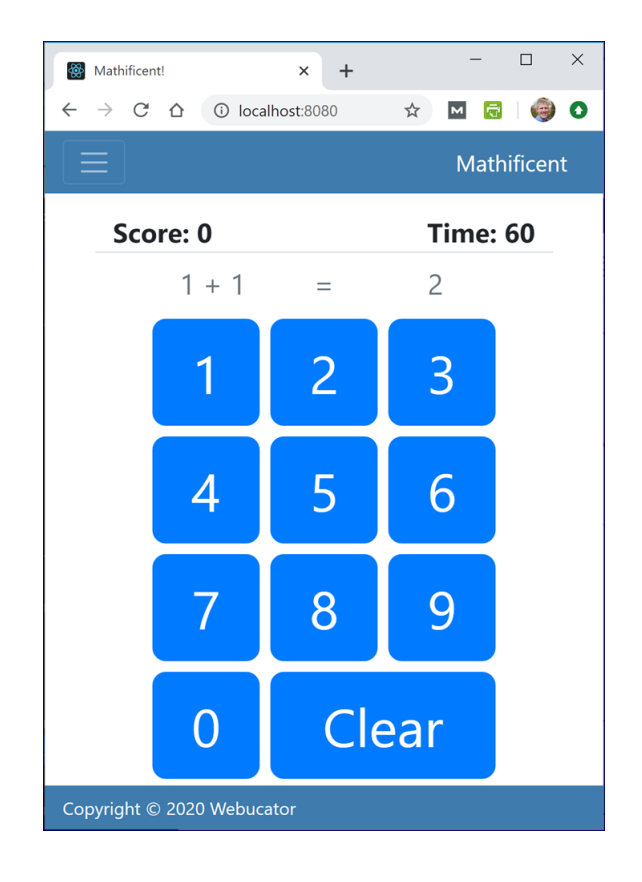

#### **Solution:Vue/Solutions/implementing-game/game-ui/Main.vue**

```
1. <template>
2. <main id="main-container">
3. <div v-if="screen === 'config'" id="config-container">
4. <h1>Mathificent</h1>
5. <SelectInput :currentValue="operation" label="Operation"
6. id="operation" v-model="operation" :options="operations" />
7. <SelectInput :currentValue="maxNumber" label="Maximum Number"
8. id="max-number" v-model="maxNumber" :options="numbers" />
9. <PlayButton :handleClick="play" />
10. \leq/div>
11. < div v-else-if="screen === 'play'" id="game-container" class="text-center">
12. <div class="row border-bottom" id="scoreboard">
13. <div class="col px-3 text-left">
14. <Score />
15. </div>
16. <div class="col px-3 text-right">
17. <Timer />
18. </div>
19. </div>
20. <div class="row text-secondary my-2" id="equation">
21. <Equation />
22. </div>
23. <div class="row" id="buttons">
24. <div class="col">
25. <button class="btn btn-primary number-button"
26. v-for="button in buttons" :key="button">{{button}}</button>
27. <button class="btn btn-primary">Clear</button>
28. </div>
29. </div>
30. \langle \text{div} \rangle31 \times / \text{main}32. </template>
33.
34. <script>
35. import SelectInput from './SelectInput';
36. import PlayButton from './PlayButton';
37. import Score from './Score';
38. import Timer from './Timer';
39. import Equation from './Equation';
40.
41. export default {
42. name: 'Main',
43. components: {
44. SelectInput,
```

```
45. PlayButton,
46. Score,
47. Timer,
48. Equation
49. },
50. data: function() {
51. return {
52. operations: [
53. ['Addition', '+'],
54. ['Subtraction', '-'],
55. ['Multiplication', 'x'],
56. ['Division', '/']
57. ],
58. operation: 'x',
59. maxNumber: '10',
60. buttons: [1, 2, 3, 4, 5, 6, 7, 8, 9, 0],
61. screen: 'config'
62. }
63. },
64. methods: {
65. config() {
66. this.screen = "config";<br>
67. },<br>
play() {<br>
this.screen = "player" | 2019<br>
70. }
67. },
68. play() {
69. this.screen = "plane"70. }
71. },
72. computed: {
73. numbers: function() {
74. const numbers = [];
75. for (let number = 2; number <= 100; number++) {
76. numbers.push([number, number]);
77. }
78. return numbers;
79. }
80. }
81. }
82. </script>
83.
84. <style scoped>
85. #main-container {
86. margin: auto;
87. width: 380px;
88. }
89.
```
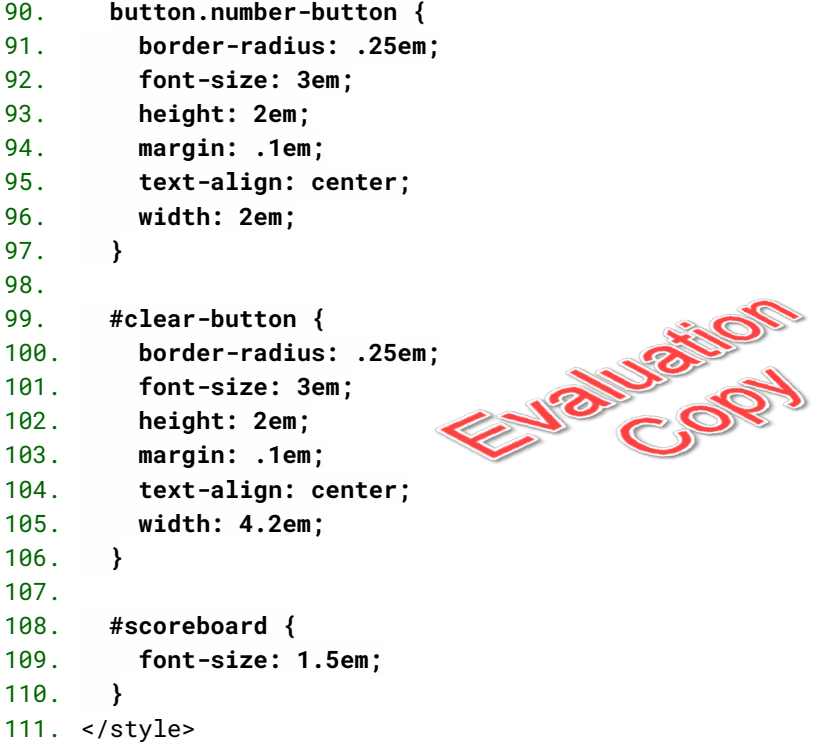

# <sup>目</sup> Exercise 11: Capturing Form Events  $\heartsuit$  20 to 30 minutes

In this exercise, you will control the user input by capturing button clicks.

- 1. Add an input property to the data object in Main and give it a default value of an empty string (''). This will hold the user input generated through button clicks.
- 2. Add a setInput() method to the Main component's methods that appends a passed-in string (value) to the input property:

```
setInput(value) {
  this.input += String(value);
  this.input = String(Number(this.input));
}
```
this. input holds a string, so we first convert the value passed to setInput() to a string and append it to this.input. For example, if this.input is '5' and 2 is passed to setInput(), we convert 2 to '2' by passing it to String() and then we append '2' to '5' to give us '52'. This works great most of the time. The one exception is when this. input already holds '0'. Then if you pass 2, you will wind up with '02'. For that reason, we do this:

String(Number(this.input))

Number('02') will convert '02' to 2, and String(2) will convert 2 to '2', which looks better than '02' in our game.

3. Make each number button element call setInput() and pass its value when clicked:

```
<button class="btn btn-primary number-button"
 v-for="button in buttons" :key="button"
 @click="setInput(button)">{{button}}</button>
```
4. Pass the value of input into the Equation component as a prop named answer, and modify the Equation component to display it in the place where the answer should be displayed. No code is shown for this one. See if you can do it on your own.

### 106 | LESSON 4: Implementing Game Logic

5. Add a method named clear to the Main component:

```
clear() {
 this.input = ';
}
```
- 6. Make the clear button call clear () when clicked:
	- <button class="btn btn-primary" id="clear-**@click="clear"**>Clear</button>
- 7. In the app in the browser, click the **Play** button, and test whether clicking the number buttons adds the number to the displayed answer and whether clicking the **Clear** button resets the answer value.

### **Solution:Vue/Solutions/implementing-game/capturing-events/Main.vue**

```
1. <template>
2. <main id="main-container">
3. <div v-if="screen === 'config'" id="config-container">
4. <h1>Mathificent</h1>
5. <SelectInput :currentValue="operation" label="Operation"
6. id="operation" v-model="operation" :options="operations" />
7. <SelectInput :currentValue="maxNumber" label="Maximum Number"
8. id="max-number" v-model="maxNumber" :options="numbers" />
9. <PlayButton @play-button-click="play" />
10. </div>
11. < div v-else-if="screen === 'play'" id="game-container" class="text-center">
12. <div class="row border-bottom" id="scoreboard">
13. <div class="col px-3 text-left">
14. <Score />
15. </div>
16. <div class="col px-3 text-right">
17. <Timer />
18. \leq /div>
19. \langle \text{div} \rangle20. <div class="row text-secondary my-2" id="equation">
21. <Equation :answer="input" />
22. </div>
                                       POL
23. <div class="row" id="buttons">
24. <div class="col">
25. <button class="btn btn-primary number-button"
26. v-for="button in buttons" :key="button"
27. @click="setInput(button)">{{button}}</button>
28. <button class="btn btn-primary" id="clear-button"
29. @click="clear">Clear</button>
30. \langle \text{div} \rangle31 \times /div >32. \langle \text{div} \rangle33. </main>
34. </template>
35.
36. <script>
37. import SelectInput from './SelectInput';
38. import PlayButton from './PlayButton';
39. import Score from './Score';
40. import Timer from './Timer';
41. import Equation from './Equation';
42.
43. export default {
44. name: 'Main',
```

```
45. components: {
46. SelectInput,
47. PlayButton,
48. Score,
49. Timer,
50. Equation
51. },
52. data: function() {
53. return {
54. operations: [
55. ['Addition', '+'],
56. ['Subtraction', '-'],
57. ['Multiplication', 'x'],
58. ['Division', '/']
59. ],
60. operation: 'x',
61. maxNumber: '10',
62. screen: 'config',
63. buttons: [1, 2, 3, 4, 5, 6, 7, 8, 9, 0],
64. input: ''
65. }
66. },
67. methods: {
68. config() {
69. this.screen = "config";
70. },
71. play() {
72. this.screen = "play";
73. },
74. setInput(value) {
75. this.input += String(value);
76. this.input = String(Number(this.input));
77. },
78. clear() {
79. this.input = '';
80. }
81. },
   -------Lines 82 through 121 Omitted-------
```
### **Solution: Vue/Solutions/implementing-game/capturing-events/Equation.vue**

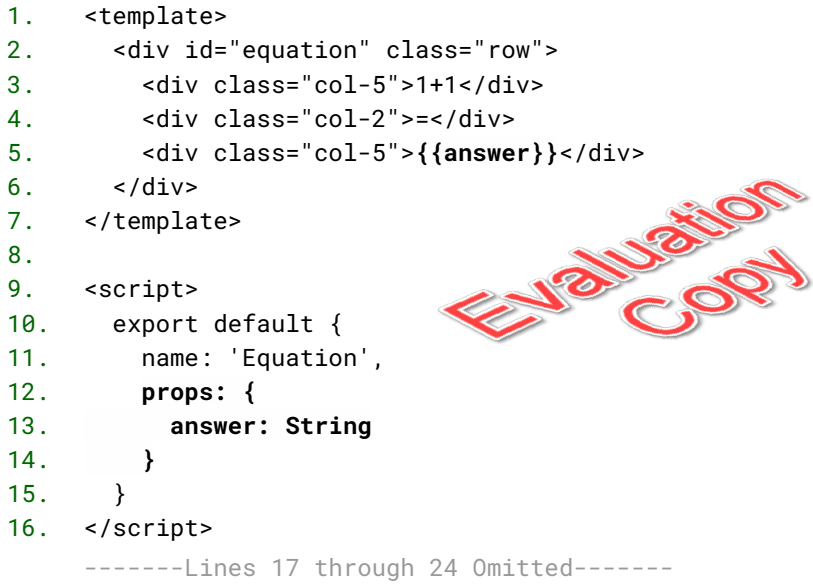

## $\equiv$  Exercise 12: Setting the Equation  $\heartsuit$  30 to 45 minutes

In this exercise, you will write the code to create the equations displayed in Mathificent.

- 1. We will need to generate random integers for the equation. The function for generating random integers is not specific to Mathificent, so we will put it in a separate helpers.js file and import it:
	- A. Create a new folder within the src folder called helpers.
	- B. Within the helpers folder, create a file called helpers.js.
	- C. In the Exercises/starter-code.txt file, you will find a JavaScript function called randInt()that looks like this: export function randInt(low, high) { const rndDec = Math.random(); return Math.floor(rndDec  $*$  (high - low + 1) + low); }

Copy and paste that code into helpers.js and save.

- 2. Open Main.vue in your editor.
- 3. Import the randInt() function:

```
import {randInt} from '../helpers/helpers';
```
4. Add the following getRandNumbers() function to the methods property. This function is available to copy from Exercises/starter-code.txt, but be sure to review it so you understand how it works:

```
getRandNumbers(operator, low, high) {
  let num1 = randInt(low, high);let num2 = randInt(low, high);const numHigh = Math.max(num1, num2);
  const numLow = Math.min(num1, num2);
  if(operator === '-') { // Make sure higher num comes first
    num1 = numHigh;num2 = numLow;
  }
  if(operator == '/') {
    if (num2 === 0) { // No division by zero<br>
num2 = randInt(1, high);<br>
}<br>
num1 = (num1 * num2)
      num2 = randInt(1, high);}
    num1 = (num1 * num2)}
  return {num1, num2};
}
```
- 5. Add two new properties, operands and answered, to the data object of Main:
	- operands will have a value that's an object containing two properties: the two  $operands<sup>1</sup>$  in the math problem.
	- answered indicates whether the user correctly answered the problem. It should default to false.

Here's the code to add:

```
operands: {num1: '1', num2: '1'},
answered: false
```
<sup>1.</sup> The *operands* are the numbers being operated on by the *operator*. In 5 + 3, 5 and 3 are the operands.

6. Create a new method in the Main component called newQuestion, which generates a new question:

```
newQuestion() {
  this.input='';
  this.answered = false;
  this.operands = this.getRandNumbers(
    this.operation, 0, this.maxNumber
  );
}
```
7. Add a new computed property that will use the operands and operation to generate an equation:

```
question: function() {
   const num1 = this.operands.num1;
   const num2 = this.operands.num2;<br>
const equation = `${num1} ${this.operation}<br>
return equation;<br>
uss question and answered in:
   const equation = \sqrt{2\pi} \this.operation \the s{num2} \cdots
   return equation;
}
```
8. Pass question and answered into the Equation component as props and display the value of question in the correct place in Equation:

#### **In Main.vue**

```
<Equation :question="question"
  :answer="input"
  :answered="answered" />
```
#### **In Equation.vue**

```
<div class="col-5">{{question}}</div>
…
props: {
 question: String,
  answer: String,
  answered: Boolean
}
```
9. Back in Main.vue, add a call to newQuestion to the play method. This will cause a new question to be generated when the game starts:

```
play() {
  this.screen = "play";
  this.newQuestion();
},
```
10. Add a check for the correct answer to the setInput method. If the answer is correct, get a new question. Your setInput method should now look like this:

```
Cop
                             POP)
setInput(value) {
 this.input += String(value);
 this.input = String(Number(this.input));
  this.answered = this.checkAnswer(this.input,
                             this.operation,
                             this.operands);
 if (this.answered) {
   this.newQuestion();
 }
}
```
11. This will break the app, because we haven't added the checkAnswer() method yet. Copy the checkAnswer() method from the starter-code.txt file and add it to the Main component's methods. Review the function to make sure you understand it:

```
checkAnswer(userAnswer, operation, operands) {
 if (isNaN(userAnswer)) return false; // User hasn't answered
 let correctAnswer;
 switch(operation) {
   case '+':
     correctAnswer = operands.num1 + operands.num2;
     break;
   case '-':
     correctAnswer = operands.num1 - operands.num2;
     break;
   case 'x':
     correctAnswer = operands.num1 * operands.num2;
     break;
   default: // division
     correctAnswer = operands.num1 / operands.num2;
 }
 return (parseInt(userAnswer) === correctAnswer);
}
```
- 12. Make a new data property in Main called score to keep track of the score and set its initial value to 0.
- 13. In setInput, increase the value of score when answered is true:

```
if (this.answered) {
  this.newQuestion();
  this.score++;
}
```
- 14. Pass score into the Score component, add it to the Score component's props, and display the score.
- 15. Try it out in the browser. You should now be able to answer question after question forever and ever.

16. The question changes are a little abrupt. It'd be nice to fade the old question out. We will use the Bootstrap "fade" class for this. In the Main component, add a computed property called equationClass whose value depends on the value of answered:

```
equationClass: function() {
  if (this.answered) {
    return 'row text-primary my-2 fade';
  } else {
    return 'row text-secondary my-2';
  }
}
```
Now, change the class of the div containing the <Equation> tag to be bound to equationClass:

```
<div :class="equationClass" id="equation">
 <Equation question={question} answer={userAnswer} />
                           18
</div>
```
Finally, we need to add a little delay before getting the next question so that the user has time to see the fade effect. In the if condition where you call this.newQuestion(), use a setTimeout to delay that call by 300 milliseconds:

```
if (this.answered) {
  setTimeout(this.newQuestion, 300);
  this.score++;
}
```
Try out the app again. After answering a question correctly, the equation and answer should fade away before a new question shows up. Things are working pretty well! Time to implement our timer.

Remember to stop the app  $(CTRL+C)$  and close the terminal when you are done.

### **Solution: Vue/Solutions/implementing-game/setting-the-equation/Main.vue**

```
1. <template>
2. <main id="main-container">
    -------Lines 3 through 10 Omitted-------
11. <div v-else-if="screen === 'play'" id="game-container" class="text-center">
12. <div class="row border-bottom" id="scoreboard">
13. <div class="col px-3 text-left">
14. <Score :score="score" />
15. \langle \text{div} \rangle16. <div class="col px-3 text-right">
17. <Timer />
18. \langle \text{div} \rangle19. </div>
20. <div :class="equationClass" id="equation">
21. <Equation :question="question"
22. :answer="input"
23. :answered="answered" />
24. \langle div>
25. <div class="row" id="buttons">
26. <div class="col">
27. Sutton class="btn btn-primary number-button"
28. v-for="button in buttons" :key="button"
29. @click="setInput(button)">{{button}}</button>
30. <button class="btn btn-primary" id="clear-button"
31. @click="clear">Clear</button>
32. \langle \text{div} \rangle33. </div>
34. \langle \text{div} \rangle35. </main>
36. </template>
37.
38. <script>
39. import SelectInput from './SelectInput';
40. import PlayButton from './PlayButton';
41. import Score from './Score';
42. import Timer from './Timer';
43. import Equation from './Equation';
44. import {randInt} from '../helpers/helpers';
45. export default {
46. name: 'Main',
47. components: {
48. SelectInput,
49. PlayButton,
```

```
50. Score,
51. Timer,
52. Equation
53. },
54. data: function() {
55. return {
56. operations: [
57. ['Addition', '+'],
58. ['Subtraction', '-'],
59. ['Multiplication', 'x'],
60. ['Division', '/']
61. ],
62. operation: 'x',
63. maxNumber: '10',
64. buttons: [1, 2, 3, 4, 5, 6, 7, 8, 9, 0],
65. screen: 'config',
66. input: '',
67. operands: {num1: '1', num2: '1'},
68. answered: false,
69. score: 0
70. }
                         Jaluation
71. },
72. methods: {
73. config() {
74. this.screen = "config"
75. },
76. play() {
77. this.screen = "play";
78. this.newQuestion();
79. },
80. setInput(value) {
81. this.input += String(value);
82. this.input = String(Number(this.input));
83. this.answered = this.checkAnswer(this.input,
84. this.operation,
85. this.operands);
86. if (this.answered) {
87. setTimeout(this.newQuestion, 300);
88. this.score++;
89. }
90. },
91. clear() {
92. this.input = ';
93. },
94. getRandNumbers(operator, low, high) {
```

```
95. let num1 = randInt(low, high);
96. let num2 = randInt(low, high);
97. const numHigh = Math.max(num1, num2);
98. const numLow = Math.min(num1, num2);
99.
100. if(operator === '-') { // Make sure higher num comes first
101. num1 = numHigh;
102. num2 = numLow;
103. }
104.
105. if(operator === '/') {
106. if (num2 === 0) { // No division by zero
107. num2 = randInt(1, high);
108. }
109. num1 = (num1 * num2);
110. }
111. return {num1, num2};
112. },
113. checkAnswer(userAnswer, operation, operands) {
114. if (isNaN(userAnswer)) return false; // User hasn't answered
115.
116. let correctAnswer;
117. switch(operation) {
118. case '+':
119. correctAnswer = operands.num1 + operands.num2;
120. break;
121. case '-':
122. correctAnswer = operands.num1 - operands.num2;
123. break;
124. case 'x':
125. correctAnswer = operands.num1 * operands.num2;
126. break;
127. default: // division
128. correctAnswer = operands.num1 / operands.num2;
129. }
130. return (parseInt(userAnswer) === correctAnswer);
131. },
132. newQuestion() {
133. this.input = '';
134. this.answered = false;
135. this.operands = this.getRandNumbers(
136. this.operation, 0, this.maxNumber
137. );
138. }
139. },
```

```
140. computed: {
141. numbers: function() {
142. const numbers = [];
143. for (let number = 2; number <= 100; number++) {
144. numbers.push([number, number]);
145. }
146. return numbers;
147. },
148. question: function() {
149. const num1 = this.operands.num1;
150. const num2 = this.operands.num2;
151. const equation = `${num1} ${this.operation} ${num2}`;
152. return equation;
153. },
154. equationClass: function() {
155. if (this.answered) {
156. return 'row text-primary my-2 fade';
157. } else {
158. return 'row text-secondary my-2';
159. }
160. }
161. }
162. }
163. </script>
    -------Lines 164 through 191 Omitted-------
```
### **Solution: Vue/Solutions/implementing-game/setting-the-equation/Score.vue**

```
1. <template>
2. 
strong>Score: {{score}}</strong>
3. </template>
4.
5. <script>
6. export default {
7. name: 'Score',
8. props: {
9. score: Number
10. }
11. }
12. </script>
```
### **Solution: Vue/Solutions/implementing-game/setting-the-equation/Equation.vue**

```
1. <template>
2. <div id="equation" class="row">
3. <div class="col-5">{{question}}</div>
4. <div class="col-2">=</div>
5. <div class="col-5">{{answer}}</div>
6. </div>
7. </template>
8.
9. <script>
10. export default {
11. name: 'Equation',
12. props: {
13. question: String,
14. answer: String,
15. answered: Boolean
16. }
17. }
18. </script>
    -------Lines 19 through 26 Omitted---
```
### **Solution: Vue/Solutions/implementing-game/setting-the-equation/helpers/helpers.js**

```
1. export function randInt(low, high) {
2. const rndDec = Math.random();
3. return Math.floor(rndDec * (high - low + 1) + low);
4. }
```
### **Conclusion**

In this lesson, you have used your Vue and JavaScript skills to build out the Mathificent game. We have a couple of improvements to make, but the game is relatively usable at this point.

# LESSON 5 Transitions and Animations

### **Topics Covered**

The transition Component.

 $\overline{\mathbf{M}}$  Adding a timer.

### Introduction

Transitions and animations often make the difference between a user interface that's functional and a user interface that feels natural and looks great.

❋

### 5.1. Using the transition Component

Vue's transition component creates enter and leave transitions on elements as they appear in and are removed from view. In its simplest form, the transition component wraps around an element and takes a name attribute that will add and remove CSS classes at appropriate timings:

```
<transition name="fade">
  <h1 v-show="visible">Hello, world!</h1>
</transition>
```
The above code will cause a series of CSS classes to be added and removed:

- 1. fade-enter this is the starting state for the entering transition. It's added one frame before the element is inserted and removed one frame after it's inserted.
- 2. fade-enter-active this class is active during the entire entering transition.
- 3. fade-enter-to this is the ending state for the transition. It's added at the same time as the -enter class is removed.
- 4. fade-leave this is the the starting state for the exit transition.
- 5. fade-leave-active this class is active during the entire exit transition.

6. fade-leave-to – this is the ending state of the exit transition.

### Xilor ❖ 5.1.1. Transitioning with CSS

By itself, the transition component doesn't add transitions, but by assigning CSS transitions or animations to these classes, you can create interesting effects. Here is a simple example:

### **Demo 5.1:Vue/demo-viewer/src/components/transitions/Fade.vue**

```
1. <template>
2. <div class="container">
3. <button class="btn btn-primary" @click="visible = !visible">
4. {{toggleCommand}}
5. </button>
6. <transition name="fade">
7. <h1 v-show="visible">Hello, world!</h1>
8. </transition>
9. </div>
10. </template>
11.
12. <script>
13. export default {
14. name: "Fade",
15. data: function() {
16. return {
17. visible: false,
18. }
19. },
20. computed: {
21. toggleCommand: function() {
22. return (this.visible ? 'Hide
23. }
24. }
25. }
26. </script>
27.
28. <style scoped>
29. .fade-enter {
30. opacity: 0;
31. }
32.
33. .fade-enter-active {
34. transition: opacity 5s;
35. }
36.
37. .fade-enter-to {
38. opacity: 1;
39. }
40.
41. .fade-leave {
42. opacity: 1;
43. }
44.
```

```
45. .fade-leave-active {
46. transition: opacity 5s;
47. }
48.
49. .fade-leave-to {
50. opacity: 0;
51. }
52. </style>
```
### Code Explanation

If the demo-viewer app isn't already running, run ppm run serve from the demo-viewer directory and then open <http://localhost:8080> in your browser. Then click the **Fade Transition** link under **Transitions**. Click the **Show** button to see the "Hello, world!" text fade in. The button label will change to "Hide". Click the **Hide** button to see the text fade out.

### Fancy Transitions

Transitions can get really fancy. See <https://vuejs.org/v2/guide/transitions.html> for some demos showing the cool things you can do by combining CSS and JavaScript with Vue's transition element.

# <sup>■</sup> Exercise 13: Adding the Timer  $\heartsuit$  15 to 25 minutes

We'll now finish the functionality of the game by adding a timer. When the timer runs out, the screen will switch from the game to a **Time's Up!** view. First, we'll make that switch abruptly, and then we will add a transition.

- 1. Add a new property in the data object of Main named gameLength and give it a default value of 60.
- 2. Add a new data property named timeLeft and give it a default value of 0.
- 3. Add a new method named startTimer() that sets an interval that decrements timeLeft by 1 every second and then clears the timer when timeLeft is 0:

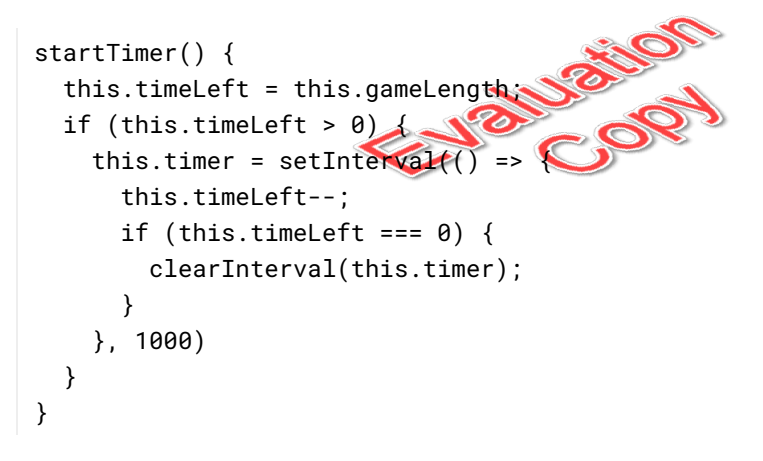

4. Call startTimer from inside the play method.

```
play() {
  this.screen = "play";
  this.newQuestion();
  this.startTimer();
}
```
5. Add a new method named restart() that sets score to 0, restarts the timer, and gets a new question:

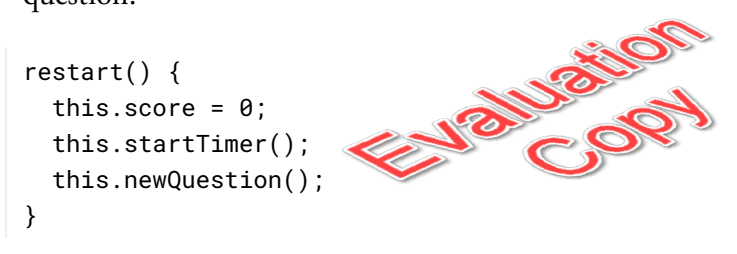

6. Use the v-if and v-else directives to show a **Time's Up!** view if the value of timeLeft is 0. The latter part of your template block of Main should now look like this (you can copy and paste the new code from the starter-code.txt file):

```
<template v-if="timeLeft === 0">
 <h2>Time's Up!</h2>
 <strong class="big">You Answered</strong>
 <div class="huge">{{score}}</div>
 <strong class="big">Questions Correctly</strong>
 <button class="btn btn-primary form-control m-1"
  @click="restart()">
     Play Again with Same Settings
 </button>
 <button class="btn btn-secondary form-control m-1"
  @click="config()">
      Change Settings
 </button>
</template>
<template v-else>
 <div class="row border-bottom" id="scoreboard">
   <div class="col px-3 text-left">
     <Score :score="score" />
   </div>
   <div class="col px-3 text-right
      <Timer />
   </div>
 </div>
 <div :class="equationClass" id="equation">
   <Equation :question="question"
      :answer="input"
      :answered="answered" />
 </div>
 <div class="row" id="buttons">
   <div class="col">
      <button class="btn btn-primary number-button"
        v-for="button in buttons" :key="button"
        @click="setInput(button)">{{button}}</button>
      <button class="btn btn-primary" id="clear-button"
        @click="clear()">Clear</button>
   </div>
 </div>
</template>
```
7. Pass the value of timeLeft into the Timer component as a prop and display it.

8. Finally, add the following two classes, which are used in the **Times Up!** screen, to Main.vue:

```
.big {
  font-size: 1.5em;
}
.huge {
  font-size: 5em;
}
```
9. Try out the game. The timer should count down and when it reaches 0, the game should be replaced by the **Time's Up!** view:

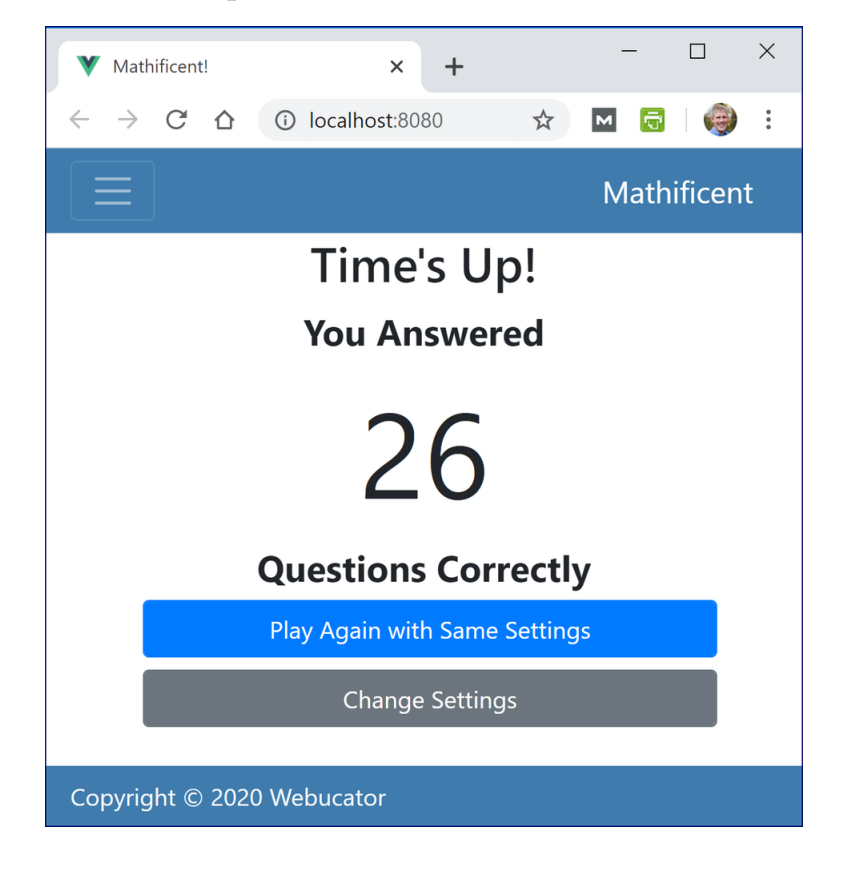

### **Solution: Vue/Solutions/transitions-animations/adding-timer/Main.vue**

```
1. <template>
2. <main id="main-container">
    -------Lines 3 through 10 Omitted-------
11. <div v-else-if="screen === 'play'" id="game-container" class="text-center">
12. <template v-if="timeLeft === 0">
13. <h2>Time's Up!</h2>
14. <strong class="big">You Answered</strong>
15. <div class="huge">{{score}}</div>
16. <strong class="big">Questions Correctly</strong>
17. <button class="btn btn-primary form-control m-1"
18. v-on:click="restart()">
19. Play Again with Same Settings
20. </button>
21. <button class="btn btn-secondary form-control m-1"
22. v-on:click="config()">
23. Change Settings
24. </button>
25. </template>
26. <template v-else>
    -------Lines 27 through 48 Omitted-------
49. </template>
50. </div>
51. </main>
52. </template>
53.
54. <script>
    -------Lines 55 through 69 Omitted-------
70. data: function() {
71. return {
    -------Lines 72 through 84 Omitted-------
85. score: 0,
86. gameLength: 60,
87. timeLeft: 0
88. }
89. },
90. methods: {
    -------Lines 91 through 157 Omitted-------
158. startTimer() {
159. this.timeLeft = this.gameLength;
160. if (this.timeLeft > 0) {
161. this.timer = setInterval(() => {
162. this.timeLeft--;
163. if (this.timeLeft === 0) {
```

```
164. clearInterval(this.timer);
165. }
166. }, 1000)
167. }
168. },
169. restart() {
170. this.score = 0;
171. this.startTimer();
172. this.newQuestion();
173. }
174. },
    -------Lines 175 through 195 Omitted-------
196. }
197. }
198. </script>
199.
200. <style scoped>
    -------Lines 201 through 227 Omitted-------
228. .big {
                        Entreposition
229. font-size: 1.5em;
230. }
231.
232. .huge {
233. font-size: 5em;
234. }
235. </style>
```
### **Solution:Vue/Solutions/transitions-animations/adding-timer/Timer.vue**

```
1. <template>
2. <strong>Time Left: {{timeLeft}}</strong>
3. </template>
4.
5. <script>
6. export default {
7. name: 'Timer',
8. props: {
9. timeLeft: Number
10. }
11. }
12. </script>
```
# $\Box$  Exercise 14: Adding Transitions  $\heartsuit$  15 to 25 minutes

Now that the game is complete, we'll add a cool sliding animation to transition between the game screen and the "Time's Up" screen.

1. Put an opening <transition> tag just before the <template> tag that tests whether the time is up. Give this transition element a name attribute with a value of "slide".

```
<transition name="slide">
  <template v-if="timeLeft === 0">
```
2. Wrap the "Time's Up" screen in a div element. A transition can be applied to any element that's rendered conditionally (meaning inside a v-if or a v-show), but it's only applied to a single element. In the case of our "Time's Up" screen, we have several elements. By wrapping them all in a single div element, however, we create the single element that the transition will be applied to.

```
EN BY USHOW
<div>
 <h2>Time's Up!</h2>
 …
 </button>
</div>
```
- 3. Close the transition element after the closing template tag.
- 4. Change the template opening tag following the "Time's  $Up$ " screen so that it uses a v-if instead of v-else. This is necessary because v-else only works if it's the next element after a closing tag for an element that has a v-if directive.

```
<template v-if="timeLeft > 0">
```
5. Add a transition element around the game screen (just before the template tag you just edited) and give it a name attribute with a value of "slide-right":

```
<transition name="slide-right">
  <template v-if="timeLeft">
```
6. Wrap the code inside this template element with a div element.

- 7. Close the transition element after the closing template tag.
- 8. Start the development server and view the game as it is now. You'll notice that nothing has changed. To create the actual transition effects, we need to write some CSS.
- 9. Add the following CSS rules into the style section of the component. You can also copy them from the starter-code.txt file. These are the styles for the classes that will be added and removed during the transition of the "Time's Up" and game screens. Study these styles, along with the list of classes that get added and removed during a transition, and see if you can follow and predict what the transitions will look like.

```
.slide-leave-active,
.slide-enter-active {
  position: absolute;
 top: 56px;
  transition: 1s;
 width: 380px;
}
.slide-enter {
 transform: translate(-100%, 0);
  transition: opacity .5s;
}
.slide-leave-to {
  transform: translate(100%, 0);
  opacity:0;
}
.slide-right-leave-active,
.slide-right-enter-active {
 position: absolute;
 top: 56px;
 transition: 1s;
  width: 380px;
}
.slide-right-enter {
  transform: translate(100%, 0);
  transition: opacity .5s;
}
.slide-right-leave-to {
 transform: translate(-100%, 0);
  opacity:0;
}
```
10. Start your development server, if isn't already running, and play the game! When your time is up, the game screen should slide and fade to the side, while the "Time's Up" screen slides

#### 134 | LESSON 5: Transitions and Animations

and fades from the other side. When you start **a new g**ame from the "Time's Up" screen, the game screen will slide and fade into place. If you don't want to wait a full minute to see the transition, you can change the gameLength property to something short, like 5.

### **Solution: Vue/Solutions/transitions-animations/adding-transitions/Main.vue**

```
1. <template>
    -------Lines 2 through 10 Omitted-------
11. < div v-else-if="screen === 'play'" id="game-container" class="text-center">
12. <transition name="slide">
13. <template v-if="timeLeft === 0">
14. <div>
15. <h2>Time's Up!</h2>
    -------Lines 16 through 27 Omitted-------
28. </template>
29. </transition>
30. <transition name="slide-right">
31. <template v-if="timeLeft > 0">
32. <div>
33. <div class="row border-bottom" id="scoreboard">
    -------Lines 34 through 40 Omitted-------
41. <div :class="equationClass" id="equation">
    -------Lines 42 through 45 Omitted-------
46. <div class="row" id="buttons">
    -------Lines 47 through 54 Omitted-
55. </div>
56. </template>
57. </transition>
58. </div>
59. </main>
60. </template>
    -------Lines 61 through 207 Omitted-------
208. <style scoped>
    -------Lines 209 through 242 Omitted-------
243.
244. .slide-leave-active,
245. .slide-enter-active {
246. position: absolute;
247. top: 56px;
248. transition: 1s;
249. width: 380px;
250. }
251.
252. .slide-enter {
253. transform: translate(-100%, 0);
254. transition: opacity .5s;
255. }
```

```
256.
257. .slide-leave-to {
258. opacity:0;
259. transform: translate(100%, 0);
260. }
261.
262. .slide-right-leave-active,
263. .slide-right-enter-active {
264. position: absolute;
265. top: 56px;
266. transition: 1s;
267. width: 380px;
268. }
269.
270. .slide-right-enter {
where the control of the control of the control of the control of the control of the control of the control of the control of the control of the control of the control of the control of the control of the control of the co
272. transition: opacity .5s;
273. }
274.
275. .slide-right-leave-to {
276. opacity:0;
277. transform: translate(-100%, 0);
278. }
279. </style>
```
# $\Box$  Exercise 15: Catching Keyboard Events  $\heartsuit$  10 to 15 minutes

Finally, just to make our game a little more user friendly, let's catch keyboard events so the user can enter numbers with the keyboard.

1. In Main.vue, add a new method called handleKeyUp that handles keyup events:

```
handleKeyUp(e) {
  e.preventDefault(); // prevent the normal behavior of the key
  if (e.keyCode === 32 || e.keyCode === 13) { // space/Enter
    this.clear();
  } else if (e.keyCode === 8) { // backspace
    this.input = this.input.substring(\theta, this.input.length - 1);
  } else if (!isNaN(e.key)) {
    this.setInput(e.key);
  }
}
```
2. Now, add an event listener when the timer starts to capture keyup events, and remove this event listener when the timer clears:

```
startTimer() {
  window.addEventListener('keyup', this.handleKeyUp);
  this.timeLeft = this.gameLength;
  if (this.timeLeft > 0) {
    this.timer = setInterval(() => {
      this.timeLeft--;
      if (this.timeLeft === \theta) {
        clearInterval(this.timer);
        window.removeEventListener('keyup', this.handleKeyUp);
      }
    }, 1000)
  }
```
3. Start your development server, if isn't already running, and play the game. You should be able to use your keyboard to answer questions. The **spacebar** and **Enter** keys should work like the **Clear** button, and the **Backspace** key should work to delete the last character added.

```
138 | LESSON 5: Transitions and Animations
```
### **Solution: Vue/Solutions/transitions-animations/catching-keyboard/Main.vue**

```
--Lines 1 through 165 Omitted-------
166. startTimer() {
167. window.addEventListener('keyup', this.handleKeyUp);
168. this.timeLeft = this.gameLength;
169. if (this.timeLeft > 0)170. this.timer = setInterval(() => {
171. this.timeLeft--;
172. if (this.timeLeft === \theta) {
173. clearInterval(this.timer);
174. window.removeEventListener('keyup', this.handleKeyUp);
175. }
176. }, 1000)
177. }
178. },
179. restart() {
180. this.score = 0;
181. this.startTimer();
182. this.newQuestion();
183. },
184. handleKeyUp(e) {
185. e.preventDefault(); // prevent the normal behavior of the key
186. if (e.keyCode === 32 || e.keyCode === 13) { // space/Enter
187. this.clear();
188. } else if (e.keyCode === 8) { // backspace
189. this.input = this.input.substring(0, this.input.length - 1);
190. } else if (!isNaN(e.key)) {
191. this.setInput(e.key);
192. }
193. }
194. },
    -------Lines 195 through 291 Omitted-------
```
### **Conclusion**

In this lesson, you have learned how to use conditional rendering and transitions together to create dynamic effects and transitions in Vue user interfaces. You have also finished the Mathificent game by adding a timer and keyboard interaction. Congratulations!

140 | LESSON 5: Transitions and Animations